# **ГОСУДАРСТВЕННОЕ БЮДЖЕТНОЕ ПРОФЕССИОНАЛЬНОЕ ОБРАЗОВАТЕЛЬНОЕ УЧРЕЖДЕНИЕ ИРКУТСКОЙ ОБЛАСТИ «ЧЕРЕМХОВСКИЙ ГОРНОТЕХНИЧЕСКИЙ КОЛЛЕДЖ ИМ. М.И. ЩАДОВА»**

# **РАССМОТРЕНО**

на заседании ЦК «Информатики и ВТ» Протокол №10 «06» июнь 2023 г. Председатель: Чипиштанова Д.В.

# **УТВЕРЖДАЮ**

Зам. директора по УР О.В. Папанова «07» июнь 2023 г.

# **МЕТОДИЧЕСКИЕ УКАЗАНИЯ**

для выполнения практических (лабораторных) занятий студентов по учебной дисциплине

# **ОП.03 Информационные технологии**

## **программы подготовки специалистов среднего звена**

09.02.07 Информационные системы и программирование

Разработал преподаватель: Плескач Т.А.

 ДОКУМЕНТ ПОДПИСАН ЭЛЕКТРОННОЙ ПОДПИСЬЮ

Сертификат: 581AC1D7F71D0307B55183ED46A8CD46 Владелец: Сычев Сергей Николаевич Действителен: с 05.06.2023 до 28.08.2024

# **СОДЕРЖАНИЕ**

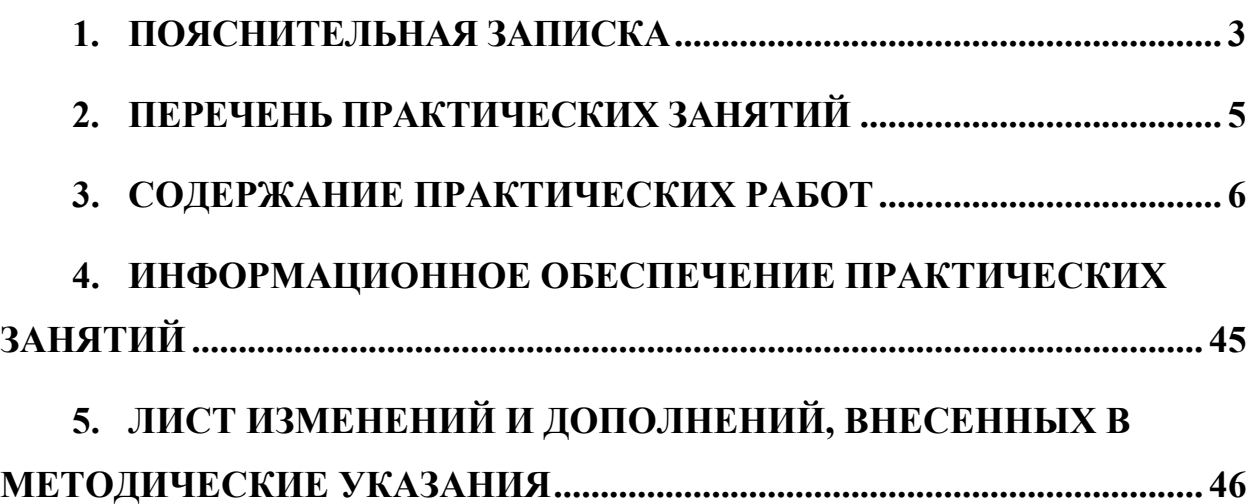

<span id="page-2-0"></span>Методические указания по выполнению практических (лабораторных) занятий по учебной дисциплине **«Информационные технологии»** предназначены для студентов специальности **09.02.07 Информационные системы и программирование**, составлены в соответствии с рабочей программой дисциплины **«Информационные технологии»** и направлены на достижение следующих целей:

- приобретение студентами теоретических знаний и практических навыков использования современных компьютерных технологий и телекоммуникационных средств в профессиональной деятельности.

Методические указания являются частью учебно-методического комплекса по дисциплине **«Информационные технологии»** и содержит задания, указания теоретического минимума. Перед выполнением практической работы каждый студент обязан показать свою готовность к выполнению работы, пройти инструктаж по ТБ при на работе на ПК. По окончании работы студент оформляет отчет.

В результате выполнения полного объема практических работ студент должен уметь:

− обрабатывать текстовую и числовую информацию.

− применять мультимедийные технологии обработки и представления информации.

− обрабатывать экономическую и статистическую информацию, используя средства пакета прикладных программ.

− использовать сеть Интернет и её возможности для организации оперативного обмена информацией;

− применять графические редакторы для создания и редактирования изображений.

При проведении практических занятий применяются следующие технологии и методы обучения:

1. проблемно-поисковых технологий

2. тестовые технологии

Правила выполнения практических занятий:

1. Внимательно прослушайте инструктаж по технике безопасности, правила поведения в кабинете информатики.

2. Запомните порядок проведения практических работ, правила их оформления.

3. Изучите теоретические аспекты практической работы

4. Выполните задания практической работы.

5. Оформите отчет в тетради.

Требования к рабочему месту:

1. Количество ученических ПЭВМ, необходимых для оснащения кабинета ИВТ должно быть из расчета одной машины на одного обучающегося с учетом деления класса на две группы.

2. В состав кабинета ИВТ должна быть включена одна машина для учителя с соответствующим периферийным оборудованием.

3. Кабинет ИВТ должен быть оснащен медиа проектором и экраном.

Критерии оценки:

Оценки «5» (отлично) заслуживает студент, обнаруживший при выполнении заданий всестороннее, систематическое и глубокое знание учебно программного материала, учения свободно выполнять профессиональные задачи с всесторонним творческим подходом, обнаруживший познания с использованием основной и дополнительной литературы, рекомендованной программой, усвоивший взаимосвязь изучаемых и изученных дисциплин в их значении для приобретаемой специальности, проявивший творческие способности в понимании, изложении и использовании учебно - программного материала, проявивший высокий профессионализм, индивидуальность в решении поставленной перед собой задачи, проявивший неординарность при выполнении практических заданий.

Оценки «4» (хорошо) заслуживает студент, обнаруживший при выполнении заданий полное знание учебно - программного материала, успешно выполняющий профессиональную задачу или проблемную ситуацию, усвоивший основную литературу, рекомендованную в программе, показавший систематический характер знаний, умений и навыков при выполнении теоретических и практических заданий по дисциплине «Информатика».

Оценки «3» (удовлетворительно) заслуживает студент, обнаруживший при выполнении практических и теоретических заданий знания основного учебнопрограммного материала в объеме, необходимом для дальнейшей учебной и профессиональной деятельности, справляющийся с выполнением заданий, предусмотренных программой, допустивший погрешности в ответе при защите и выполнении теоретических и практических заданий, но обладающий необходимыми знаниями для их устранения под руководством преподавателя, проявивший какую-то долю творчества и индивидуальность в решении поставленных задач.

Оценки «2» (неудовлетворительно) заслуживает студент, обнаруживший при выполнении практических и теоретических заданий проблемы в знаниях основного учебного материала, допустивший основные принципиальные ошибки в выполнении задания или ситуативной задачи, которую он желал бы решить или предложить варианты решения, который не проявил творческого подхода, индивидуальности.

В соответствии с учебным планом программы подготовки специалистов среднего звена по специальности **09.02.07 Информационные системы и программирование** и рабочей программы на практические (лабораторные) занятия по дисциплине **«Информационные технологии»** отводится 28 часов.

# **2. ПЕРЕЧЕНЬ ПРАКТИЧЕСКИХ ЗАНЯТИЙ**

<span id="page-4-0"></span>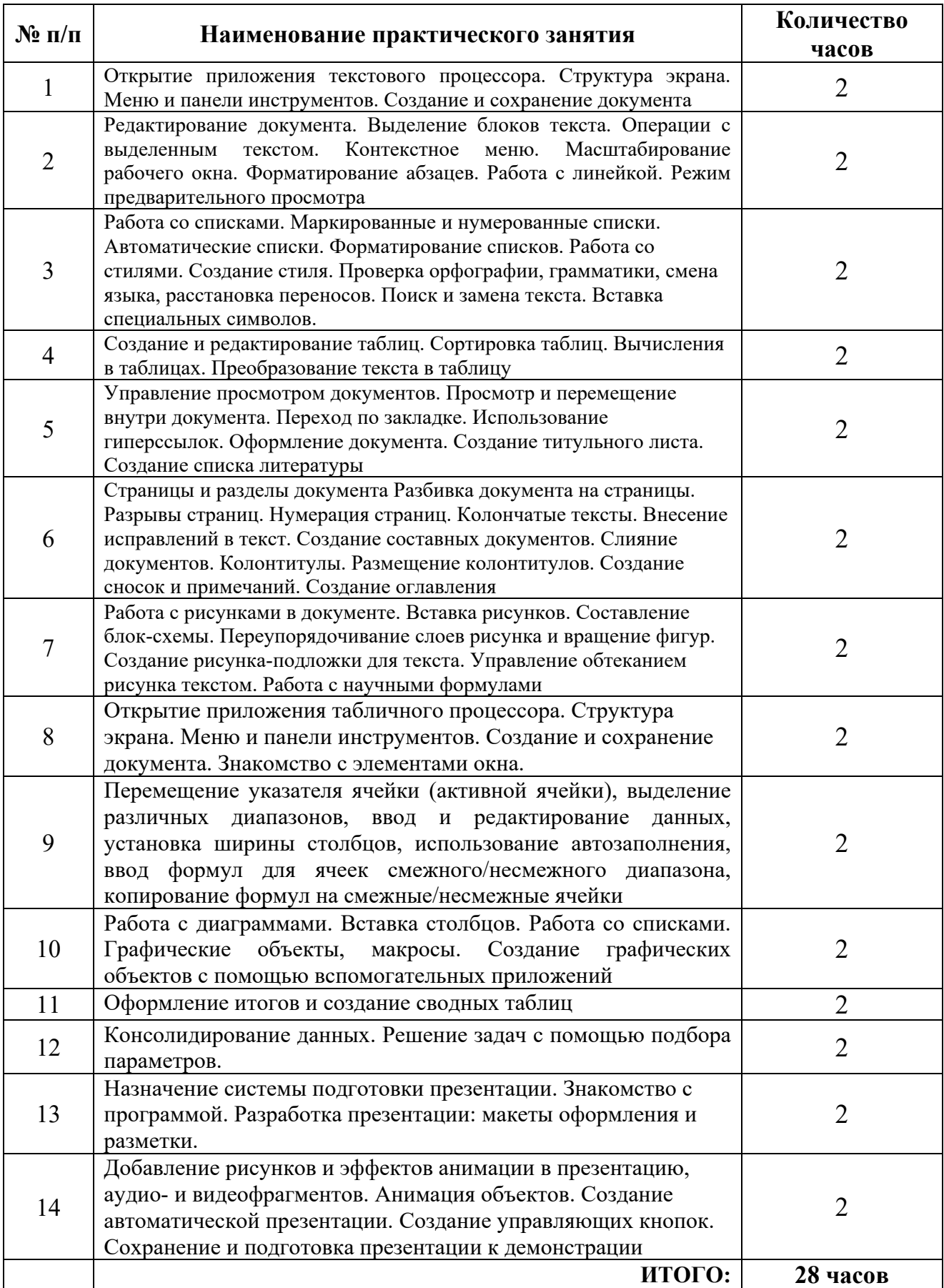

# **3. СОДЕРЖАНИЕ ПРАКТИЧЕСКИХ занятий**

#### **Практическая работа №1**

<span id="page-5-0"></span>Открытие приложения текстового процессора. Структура экрана. Меню и панели инструментов. Создание и сохранение документа

**Цель:** познакомиться с текстовым процессором Microsoft Word, научиться создавать и сохранять документы в Microsoft Word.

**Оборудование:** ПК, программное обеспечение.

### **Ход выполнения:**

*Задание № 1***.** Запустите текстовый процессор Пуск – Программы – Microsoft Word. Используя справку, нажав клавишу F1, изучите представленные меню и панели инструментов. Ознакомьтесь с вариантами отображения документа, предложенными в меню Вид. В правой части строки состояния выведены кнопки, позволяющие быстро перейти из одного режима в другой. Чтобы разместить на экране как можно большую часть документа, используйте команду Вид – По ширине страницы.

Включите режим Разметки страницы. При этом документ имеет на экране такой вид, какой он будет иметь на бумаге. При использовании этого режима можно сэкономить место на экране, скрыв верхнее и нижнее поля щелчком по разделительной линии между страницами.

*Задание № 2.* Введите свою фамилию, имя, номер группы. Для удаления предыдущего перед курсором символа используют клавишу Backspace, а для удаления текущего символа – клавишу Delete. Проверьте работу этих клавиш.

Наберите следующие знаки в русской раскладке

клавиатуры: **. , ! " ; : ? ( ) - № %**

*Задание № 3.* Сохраните документ в своей папке под именем ОТЧЕТ\* (вместо \* введите свою фамилию). Откройте диалоговое окно этой команды и ознакомьтесь с возможными форматами сохранения в окошке Тип файла, нажав справа от него кнопку со стрелкой вниз. Сохраните файл в своей *папке в формате Веб-документа под тем же именем. Закройте документ.*

*Задание № 4.* С помощью Проводника найдите свою папку. Сравните значки файлов, сохраненных в формате Word и в формате Веб-документа. Откройте оба документа двойным щелчком левой кнопки мыши или контекстной командой Открыть. Сравните внешний вид документов.

Закройте документы. Выполните команду Главного меню Пуск – Документы, найдите в списке свой документ в формате Word. Таким способом можно открыть только недавно использовавшийся документ. Закройте Word.

Запустите Word. Вызовите команду Файл – Открыть, в диалоговом окне найдите свою папку, выделите документ щелчком и нажмите кнопку Открыть или сделайте по нему двойной щелчок.

Закройте документ, не закрывая окно Word. Щелкните меню Файл. Как видите, в нижней части списка команд приведены последние открывавшиеся документы, щелчок по названию одного из них откроет документ.

*Задание № 5.* Создайте новый документ; в окне справки получите справочную информацию о создании документа; в контекстном меню на тексте справки выберите команды Выделить все, затем Копировать, перейдите в созданный документ, выберите контекстную команду Вставить и сохраните в формате Word под именем СПРАВКА. Задайте верхнее и нижнее поля в документе СПРАВКА по 2 см, левое – 3 см, правое – 1,5 см. Формат бумаги А4. Ориентация книжная.

**Итог работы -** оформление отчета. Отчет о практической работе должен содержать следующие данные:

1. Дату проведения работы;

- 2. Цель работы;
- 3. Тему (название);
- 4. Ход работы, выполненный в тетради;
- 5. Файл выполненной работы.

#### **Практическая работа №2**

Редактирование документа. Выделение блоков текста. Операции с выделенным текстом. Контекстное меню. Масштабирование рабочего окна. Форматирование абзацев. Работа с линейкой. Режим предварительного просмотра

**Цель:** познакомиться с текстовым процессором Microsoft Word, научиться редактировать документы в Microsoft Word, выделять и обрабатывать фрагменты документов, работать с контекстным меню, масштабировать рабочее окно, форматировать абзацы, работать с линейкой, использовать режим предварительного просмотра.

**Оборудование:** ПК, программное обеспечение.

#### **Ход выполнения:**

*Задание № 1.* Создайте новый документ.

Введите строку – *Г-жа Ирина Романова* и нажмите клавишу Enter. Введите *фирма Новые Линии* и нажмите клавишу Enter.

Введите *109443 Москва*, нажмите клавишу Enter.

Введите *Летчика Бабушкина 23–65*. Нажмите клавишу Enter трижды. Далее введите следующий текст, не нажимая клавишу Enter:

*Мы получили истинное наслаждение от нашей вчерашней беседы относительно предстоящей рекламной кампании для фирмы «Новые линии». Как, Вам известно, наша фирма предоставляет полный объем услуг в области производства плитки. Каждый представитель фирмы специализируется в определенной области, что значительно расширяет круг профессионалов. В начале месяца мы организуем встречу наших специалистов с Вашими представителями.*

Нажмите клавишу Enter два раза и введите *Искренне Ваш Станислав*. *За разъяснениями прошу обращаться ко мне*. Нажмите клавишу Enter.

Щелкните перед предложением *За разъяснениями прошу обращаться ко мне* и нажмите клавишу Enter. Предложение переместится на следующую строку.

Откройте список поля Масштаб и установите масштаб Одна страница. На экране появится страница созданного Вами документа.

Установите масштаб 75 %.

Сохраните все изменения в документе.

Откройте файл Текст1.doc. Откроется окно документа с текстом:

*Первым этапом нашей деятельности для фирмы Новые стрелки является создание имиджа компании. Следующий этап предусматривает изучение рынка и предпочтений клиентов. Мы уверены, что исследования в этом направлении закладывают краеугольный камень в основание успешной рекламной кампании.*

Выполните команду меню Выделить все. Весь текст выделится. Выполните команду меню Копировать. Текст скопируется в буфер обмена. Закройте файл Текст1.

Щелкните в начале строки, следующей за текстом, и выполните команду меню Вставить. Текст из буфера обмена вставится в созданный ранее документ.

Сохраните изменения, внесенные в документ.

*Задание № 2***.** Щелкните на строке *Искренне Ваш Станислав*.

Нажмите кнопку По правому краю. Текст будет выровнен по правому краю документа. Выделите строку *За разъяснениями прошу обращаться ко мне*.

Переместите указатель мыши на выделенную строку. Указатель примет форму наклонной стрелки, направленной влево.

Нажмите и удерживайте кнопку нажатой. Под стрелкой появится указатель в виде

маленького прямоугольника.

Перетащите прямоугольный указатель в пустую строку над фразой *Искренне Ваш Станислав* и отпустите кнопку мыши. Выделенная строка переместится.

Щелкните в любом месте вне выделенного фрагмента. Выделение отменится. Выполните команду меню Найти. Появится диалоговое окно Найти и заменить.

Щелкните на вкладке Найти и в поле Найти введите месяца. Нажмите клавишу Enter. В тексте слово месяца выделится.

Щелкните на вкладке Заменить.

В появившемся поле Заменить на введите *недели* и нажмите кнопку Заменить. Слово месяца заменится словом недели. Закройте окно поиска.

Двойным щелчком выделите слово *Мы*, затем нажмите клавишу Shift, и не отпуская ее щелкните по последнему слову второго абзаца текста. Текст выделится.

Нажмите кнопку По ширине. Установится режим выравнивания текста по ширине страницы документа.

Установите указатель на маркер Отступ первой строки на горизонтальной линейке.

Нажмите левую кнопку и переместите маркер на 0,5 см. Отпустите кнопку мыши. Абзац будет начинаться с красной строки.

Нажмите сочетание клавиш Ctrl+End. Курсор переместится в конец документа. Введите *Список наших филиалов*. Нажмите клавишу Enter.

На панели инструментов щелкните на кнопке Маркеры. На экране появится специальный значок (маркер).

После маркера введите г. Новосибирск и нажмите клавишу Enter. Курсор перейдет на другую строку и появится следующий маркер.

Введите *г. Липецк* и нажмите клавишу Enter. Введите *г. Омск.* Нажмите клавишу Enter.

Отожмите кнопку Маркеры. В документе появится маркированный список. Сохраните изменения, введенные в документ.

## Примерный вид документа:

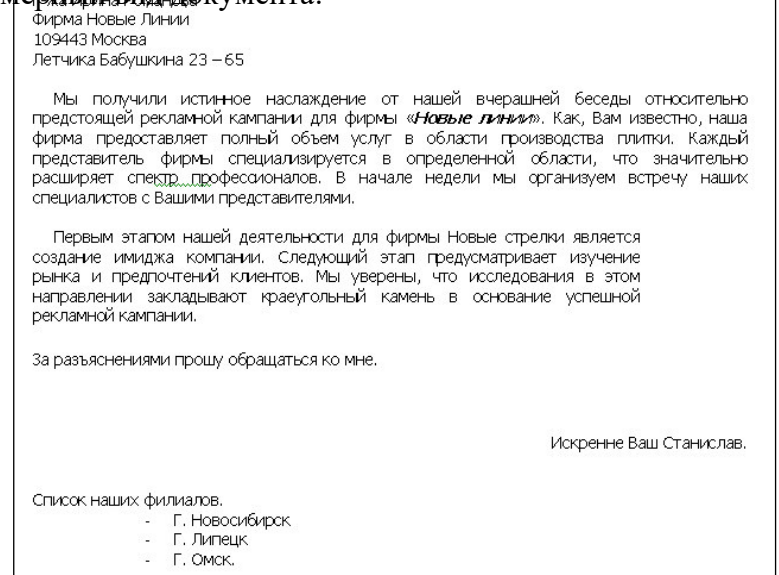

*Задание № 3.* Выделите название фирмы Новые линии. На панели Форматирования щелкните на кнопке Полужирный, затем на кнопке Курсив. Написание фирмы отобразится полужирным курсивом.

Выделите две строки с адресом.

На панели Форматирование щелкните на стрелке поля Шрифт. Выведется список доступных шрифтов.

Прокрутите список шрифтов и выделите Arial Black. Шрифт выделенного фрагмента изменится.

На панели Форматирования щелкните на стрелке поля Размер. Выведется список значений.

Выберите из списка значение 10. Размер выделенного фрагмента будет равен 10 пунктам.

На панели инструментов Форматирования щелкните на стрелке поля Цвет шрифта. Появится панель цветов.

Выберите Лиловый цвет. Снимите выделение. Сохраните все внесенные в документ изменения. Щелкните на первой строке текста.

Выполните команды меню Вставка – Буквица. Появится диалоговое окно Буквица. В области положение щелкните на варианте В тексте.

В области параметры установите: Шрифт – Verdana

Высота в строках – 2. Расстояние от текста – 0.

Буква М будет отформатирована как буквица.

На панели инструментов Форматирования щелкните стрелку кнопки Выделение цветом. Появится цветовая панель.

Щелкните на кнопке Серый 25 %.Установите курсор в конец первого абзаца текста и нажмите два раза клавишу Enter.

Выполните команды меню Вставка – Рисунок. На экране появится диалоговое окно Вставка рисунка. Выберите и вставьте в документ любой рисунок.

С помощью контекстного меню установите размеры рисунка. В поле Высота введите – 4 см, в поле Ширина – *6* см.

Расположите рисунок по центру страницы. Щелкните вне картинки. Выделение снимется. Установите курсор в начале строки перед списком филиалов. Нажмите клавишу Enter.

Установите курсор в пустую строку и на панели Фигуры нажмите кнопку Линия. Указатель примет форму плюс.

Поместите указатель на мигающий маркер и протащите его до конца строки в горизонтальном направлении. Нарисуется горизонтальная линия.

Установите толщину линии 2,25 пт. Установите для линии Темно-голубой цвет. Сохраните изменения, внесенные в документ.

Выполните команду меню Предварительный просмотр.

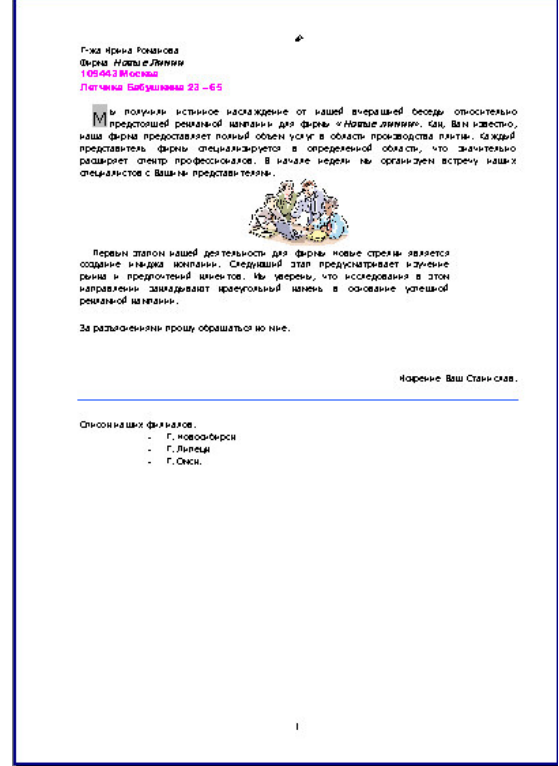

#### *Задание № 4*

Под Панелями инструментов и по левой границе окна расположены линейки. Обе линейки видны только в режиме разметки страниц. На горизонтальной линейке размещены маркёры (фиксаторы) левого и правого полей, отступа и позиций табуляции

того абзаца, в котором расположен курсор. На вертикальной линейке размещены маркеры верхнего и нижнего полей. Используя мышь, можно быстро изменить отступы абзаца, ширину столбцов таблицы и т.д.

По правой и нижней границам рабочего поля документа расположены полосы прокрутки, предназначенные для перемещения по большим документам. Под горизонтальной полосой прокрутки расположена Строка состояний. В ней указывается информация о номере текущей страницы, общем количестве страниц, координатах курсора, наличии в тексте ошибок, языке проверки правописания и т.д.

Выберите команду *Вид – Линейка*. Снова активизируйте *Линейки*. При необходимости можно отключить только вертикальную линейку.

**Итог работы -** оформление отчета. Отчет о практической работе должен содержать следующие данные:

- 1. Дату проведения работы;
- 2. Цель работы;
- 3. Тему (название);
- 4. Ход работы, выполненный в тетради;
- 5. Файл выполненной работы.

## **Практическая работа №3**

Работа со списками. Маркированные и нумерованные списки. Автоматические списки. Форматирование списков. Работа со стилями. Создание стиля. Проверка орфографии, грамматики, смена языка, расстановка переносов. Поиск и замена текста. Вставка специальных символов.

**Цель:** познакомиться с текстовым процессором Microsoft Word, научиться создавать маркированные и нумерованные списки, работать со стилями.

**Оборудование:** ПК, программное обеспечение.

## **Ход выполнения:**

*Задание № 1.* Создайте список:

- 1. Пункт первый.
- 2. Пункт второй.
- 3. Пункт третий:
- маркированный элемент;
- маркированный элемент;
- еще один элемент.

4. Пункт четвертый

продолжение пункта четвертого продолжить принудительным переходом на новую строку.

Измените маркер, используя знаки ⊙ и •.

*Задание № 2.* Создайте список:

- 1. Завтрак состоит из следующих блюд:
- a. омлет;
- b. кофе;
- c. булочка с джемом.
- 2. Обед включает:
- a. салат;
- b. суп;
- c. жаркое
- 3. Ужин ограничим
- a. кашей гречневой;

b. чашкой чая.

*Задание № 3.* Создайте двухуровневый список:

1. Заглянув в учебник или конспект лекций, мы можем без труда ответить на следующие вопросы:

a. Что такое файл? Что такое папка? Что у них общего и чем они отличны?

b. Что такое Корзина?

c. Какие операции можно совершать с файлами и папками?

2. Мы можем познакомиться со связью между приложениями и расширениями имен файлов. Для этого

a. Откроем окно Мой компьютер;

b. Выберем Сервис *–* Свойства папки *–* Вид, снимем флажок «Скрывать расширения для зарегистрированных типов файлов;

c. Просмотрим список расширений и соответствующих приложений.

*Задание № 4.* Создайте список:

1. Иванов.

2. Шохин.

3. Борисов.

4. Петров.

Задайте сортировку текста абзацев по возрастанию.

*Задание № 5.* Откройте документ **Три абзаца**.

Добавьте заголовок «Великолепный маляр».

Выделите весь текст (вместе с заголовком). 5. Скопируйте в буфер обмена.

Увеличьте размер документа, вставив в него из буфера обмена еще две копии.

Добавьте заголовок документа **Приключение Тома Сойера**.

Вставьте в текст еще три заголовка:

простаки – перед четвертым абзацем;

богач – перед пятым абзацем;

работа и игра – перед шестым абзацем.

Сохраните документ в своей папке с названием **Стили**.

Перейдите в обычный режим просмотра документа.

Выведите на экран полосу стилей шириной 3 см.

Отобразите на экране панель задач Стили и форматирование**.**

Переопределите стиль Обычный:

шрифт – Times New Roman, размер – 12 пт; выравнивание – по ширине;

отступ первой строки – 1,5 см.

Примените заголовочные стили:

стиль Заголовок 1 – для заголовка Приключение Тома Сойера;

стиль Заголовок 2 – для заголовков Великолепный маляр;

стиль Заголовок 3 – для заголовков Простаки, Богач, Работа и игра.

Переопределите стиль Заголовок 1:

шрифт – Arial Black, полужирный; размер – 14 пт; цвет – красный; интервал между буквами – разреженный на 1,5 пт; масштаб – 150%; буквы – все прописные; выравнивание – по центру; отступ первой строки – нет; интервалы: перед абзацем – 28 пт, после абзаца – 14 пт; > абзац внизу ограничен красной двойной линией толщиной 1,5 пт; расстояние от линии до текста – 6 пт. Переопределите стиль Заголовок 2:

шрифт – Arial Black, полужирный; размер – 12 пт; буквы – все прописные; цвет – синий; разрядка – 2 пт; выравнивание – по центру; интервалы: перед абзацем – 24 пт, после абзаца – 12 пт.

Переопределите стиль Заголовок 3:

шрифт – Arial Black, полужирный; размер – 1 1 пт; цвет – зеленый; выравнивание – по центру; интервалы: перед абзацем – 22 пт, после абзаца – 11 пт.

Создайте стиль Определение:

шрифт – Courier New; размер – 13 пт; начертание – обычное; абзацные отступы: слева – 2 см, справа – 2 см; выравнивание – по ширине; междустрочный интервал – полуторный; интервалы: перед абзацем – 12 пт, после абзаца – 12 пт; рамка с тенью; граница рамки: тройная линия, синяя, толщина 1,5 пт; заливка – желтая.

Создайте стиль Примечание:

шрифт – Times New Roman; размер – 12 пт; начертание – курсив; абзацные отступы: слева – 1,5 см, справа – 2 см; выравнивание – по левому краю; интервалы: перед абзацем – 10 пт, после абзаца – 10 пт; левая граница рамки; линия границы: двойная, бирюзовая, толщина – 1,5 пт, расстояние от линии до текста – 6 пт.

Создайте стиль Выделение:

заливка – серая.

Создайте символьный стиль Красные буквы:

шрифт – Times New Roman, полужирный, 18 пт, цвет – красный.

Создайте символьный стиль Синий курсив:

шрифт – Times New Roman, курсив, размер – 12 пт, цвет – темно-синий.

Примените стили Определение, Примечание, Выделение, Синий курсив к нескольким фрагментам текста.

Примените символьный стиль Красные буквы к начальным буквам нескольких абзацев.

Измените стиль Определение: цвет шрифта – синий.

Измените стиль Выделение: цвет заливки – лиловый.

Измените стиль Красные буквы, добавив желтую заливку.

Измените стиль Синий курсив, добавив подчеркивание.

Убедитесь, что изменения произойдут во всех фрагментах текста, отформатированных с помощью стилей Определение и Выделение, Красные буквы, Синий курсив.

Удалите стиль Выделение. 31. Выясните, как будут отформатированы фрагменты, к которым ранее был применен стиль Выделение.

**Итог работы -** оформление отчета. Отчет о практической работе должен содержать следующие данные:

- 1. Дату проведения работы;
- 2. Цель работы;
- 3. Тему (название);
- 4. Ход работы, выполненный в тетради;
- 5. Файл выполненной работы.

## **Практическая работа №4**

Создание и редактирование таблиц. Сортировка таблиц. Вычисления в таблицах. Преобразование текста в таблицу

**Цель:** познакомиться с текстовым процессором Microsoft Word, научиться создавать и редактировать таблицы.

**Оборудование:** ПК, программное обеспечение.

## **Ход выполнения:**

*Задание № 1.* Создайте новый документ ТАБУЛЯЦИЯ:

## **Табуляция**

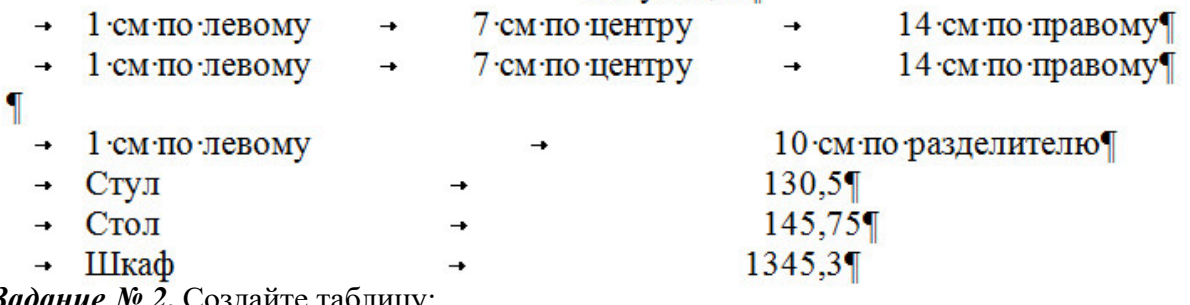

*Задание № 2***.** Создайте таблицу:

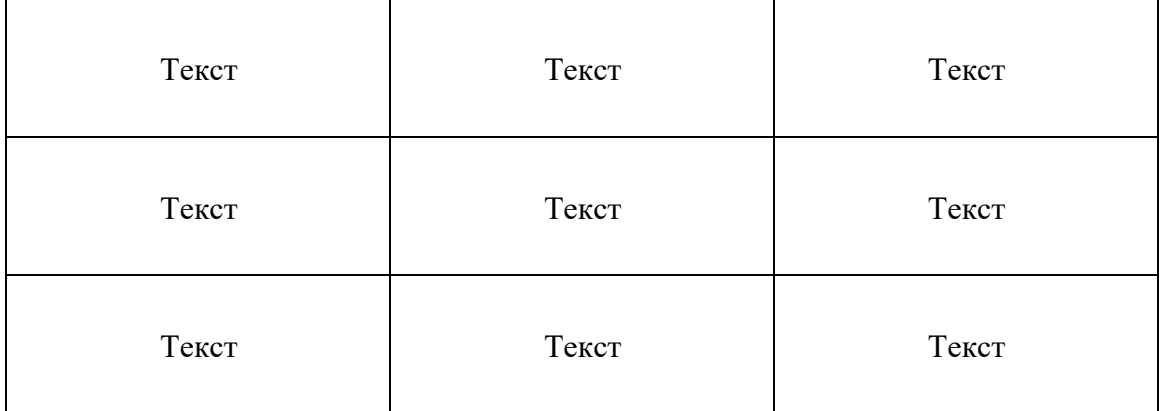

Преобразуйте копию таблицы в текст.

Преобразуйте копию текста документа ТАБУЛЯЦИЯ в таблицу, используя в качестве разделителя знак табуляции.

*Задание № 3.* Создайте таблицу:

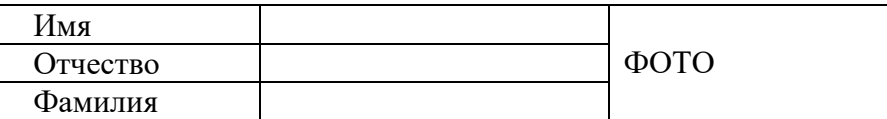

*Задание № 4.* Создайте таблицу:

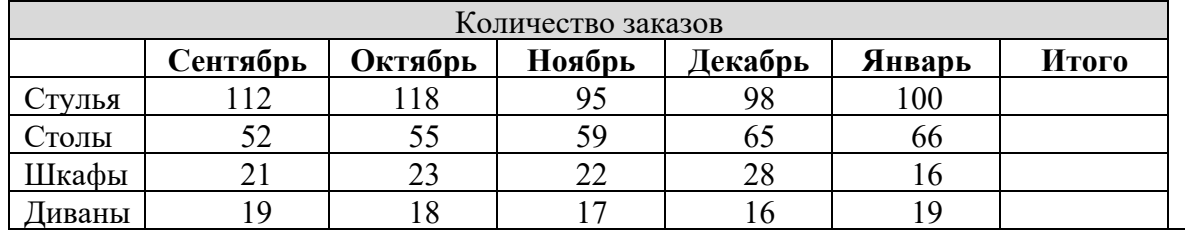

Итоговые значения в последнем столбце подсчитайте, используя команду *Таблица – Формула*. В диалоговом окне будет предложена формула =SUM(LEFT), выполняющая вычисление суммы чисел в ячейках слева.

Просмотрите список предлагаемых формул.

При изменении данных в ячейках сумма автоматически не пересчитывается. Замените количество стульев в сентябре: вместо 112 введите 150. Установите курсор на итоговую сумму стульев (она выделится затенением) и нажмите *F9*. Результат обновится. Другой способ: вызвать контекстную команду *Обновить поле*.

*Задание № 5.* Создайте таблицу. В последней строке подсчитайте общее число часов, используя формулу суммирования вышестоящих ячеек.

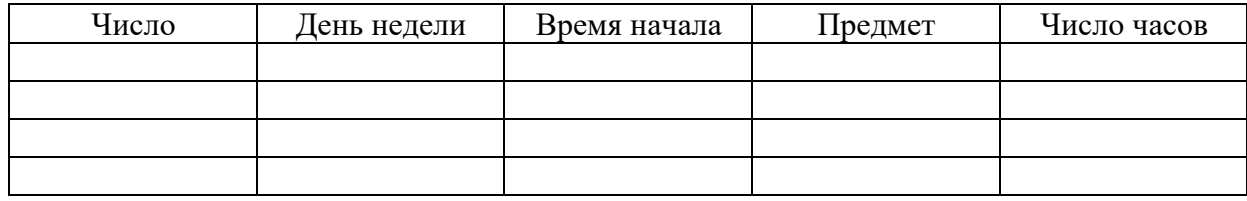

*Задание № 6.* Создайте таблицу. Измените направление текста.

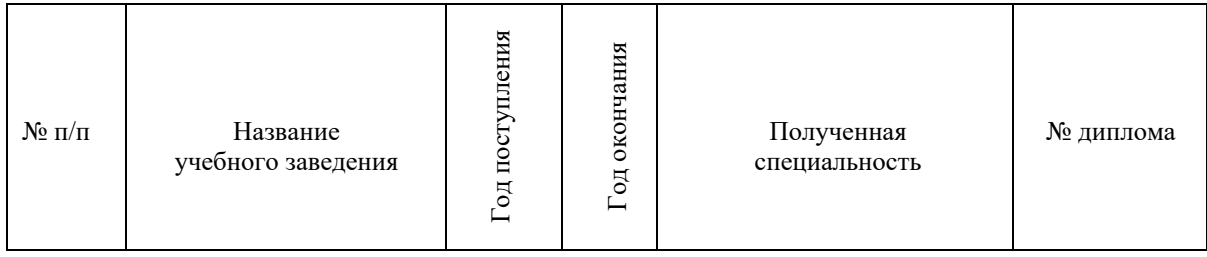

**Итог работы -** оформление отчета. Отчет о практической работе должен содержать следующие данные:

- 1. Дату проведения работы;
- 2. Цель работы;
- 3. Тему (название);
- 4. Ход работы, выполненный в тетради;
- 5. Файл выполненной работы.

## **Практическая работа №5**

Управление просмотром документов. Просмотр и перемещение внутри документа. Переход по закладке. Использование гиперссылок. Оформление документа. Создание титульного листа. Создание списка литературы

**Цель:** познакомиться с текстовым процессором Microsoft Word, научиться управлять просмотром документа, использовать гиперссылки.

*Задание № 1.* Откройте созданный ранее документ. Перемещайтесь по документу, используя клавиши или сочетания клавиш из приведенной ниже таблицы. Результаты изменения положения маркера ввода запишите в таблицу:

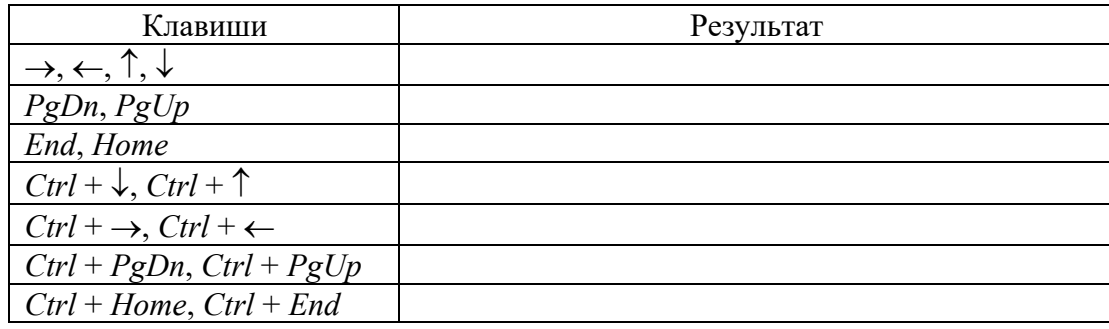

*Задание № 2.* Откройте созданный ранее документ. Перемещайтесь по документу, используя мышь. Запишите результаты в таблицу:

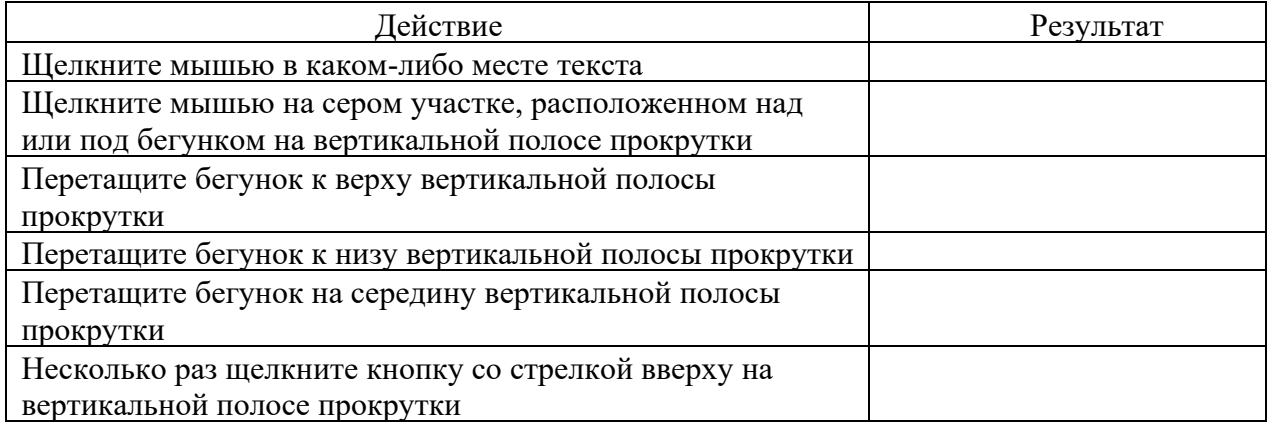

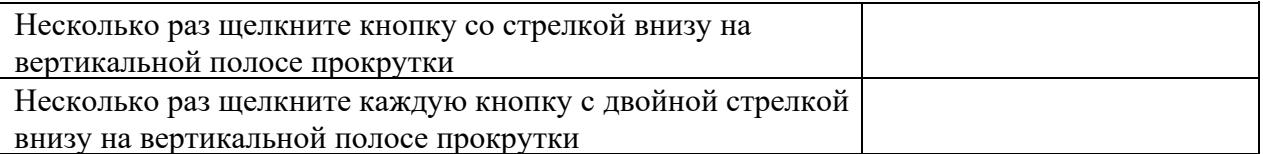

*Задание № 3.* Откройте созданный ранее документ. Щелкните кнопку *Выбор объекта перехода* на вертикальной полосе прокрутки. Ознакомьтесь с возможными вариантами выбора. При этом двойные стрелки на кнопках вертикальной полосы прокрутки меняют черный цвет на синий. Используйте команду *Правка – Перейти* для перемещения на другие страницы документа. Выберите команду *Вставка – закладка*. Введите название закладки и нажмите кнопку *Добавить*. Закройте панель закладки. Перейдите в начало текста, нажав *Ctrl* + *Home*. Выберите команду *Вставка – Закладка*. Нажмите кнопку *Перейти*. Закройте окно Закладка. С помощью строки состояния определите номер страницы, номер строки и позицию курсора на строке. Закладки удаляют в этом же окне

*Задание № 4.* Наберите следующие тексты, сохраняя их в отдельных файлах. Имена файлов соответствуют названиям текстов.

#### *Пряно-ароматические овощи*

Такие овощи выращиваются в огороде и используются для приготовления блюд, чтобы придать им аромат. Биологическая ценность таких овощей не столь важна, однако многие из них обладают лечебными свойствами. К наиболее распространенным видам пряноароматических овощей, которые можно вырастить в огороде, относятся укроп, анис, мелисса, мята, фенхель и т.д.

#### *Укроп*

Укроп выращивают для получения молодой зелени, которую используют как в свежем, так и в консервированном виде. В укропе содержится витамин С и эфирные масла. ОН возбуждает аппетит, обладает мочегонными свойствами и устраняет пучение живота.

#### *Анис*

Анис используется в медицине многие тысячелетия. Семена или эфирные масла аниса – составной компонент лекарств против кашля и простуды. В значительной степени он употребляется при изготовлении кондитерских изделий, печения, при консервировании овощей и производстве ликеров. Аналогичными свойствами обладает и фенхель, который легче выращивать, а по своим качествам он не уступает анису.

#### *Мелисса*

Лимонный привкус и аромат мелиссы лекарственной определят сферу использования этого растения: там, где требуется лимонная цедра или лимонный сок. В листьях мелиссы содержатся эфирные масла и дубильные вещества. С помощью мелиссы ароматизируют уксус, майонез, мясные блюда, салаты, супы и соусы. Лечебные свойства у мелиссы аналогичны мяте: мелисса предотвращает вздутие кишечника, снижает давление и снимает мигрень. Из свежих и сушеных листочков готовят превосходный освежающий чай.

#### *Мята*

Сушеные листья мяты перечной используют при приготовлении самых различных блюд. Она вызывает аппетит, устраняет пучение живота, оказывая тем самым благотворное воздействие на весь пищеварительный тракт, а также устраняет желудочные боли. Мята используется в виде лечебного чая (отваров) прежде всего при заболеваниях печени и желчного пузыря.

#### *Фенхель*

Фенхель (укроп аптечный) – распространенная приправа. Помимо использования в домашнем хозяйстве, он применяется в пищевой промышленности при выпечке печения и кондитерских изделий. Эфирные масла, содержащие в фенхеле, благотворно действуют на пищеварительный тракт.

Нужно связать эти тексты в гипертекст. Для этого в первом тексте выделите слово "укроп". На панели Вставка выберите команду Ссылка / Гиперссылка. На экране появится окно диалога Добавление гиперссылки, в котором нужно найти необходимый файл.

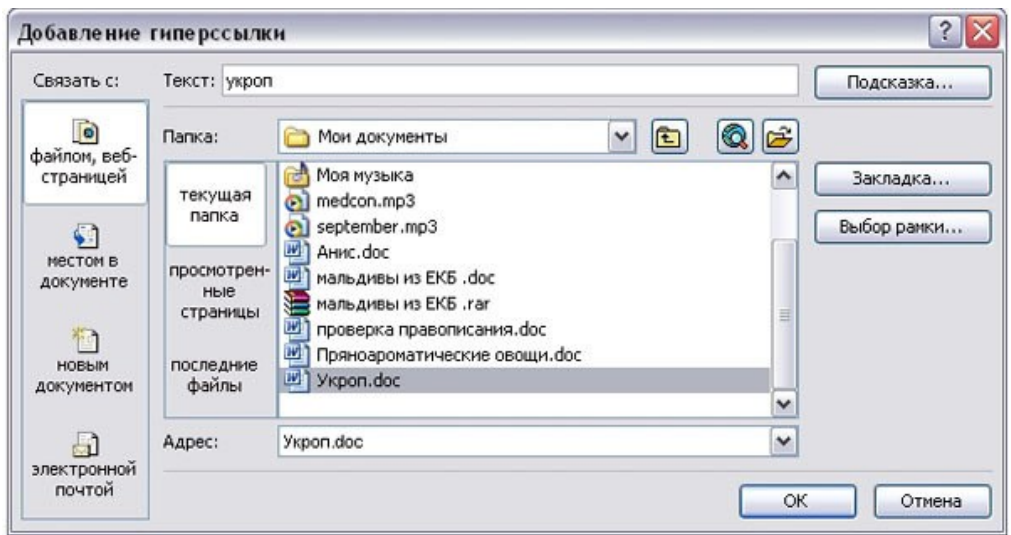

Щелкните по кнопке ОК, и слово "укроп" изменит цвет и станет подчеркнутым.

Повторите эти действия для слов: анис, мелисса – из первого документа, а затем для названия овощей, встречающихся в других документах. Названия каждого овоща связывайте с названием соответствующего файла.

После того как все названия овощей окажутся выделенными цветом и подчеркиванием, установить курсор на любой из них. Если курсор изменит свою форму и станет похож на правую руку с вытянутым указательным пальцем, значит, все сделано правильно. Задержите курсор на слове "укроп", рядом появится табличка с полным именем файла, который связан с этим словом. При щелчке по этому слову загрузится файл Укроп.doc.

В загрузившемся файле появится панель инструментов Веб-узел. Вернитесь к исходному тексту, щелкнув по кнопке со стрелкой Назад. Слово "укроп" изменило цвет. Это означает, что эту ссылку просмотрели.

Щелкнуть по гиперссылке правой кнопкой мыши и выбрать в контекстном меню команду Гиперссылка, в сплывающем меню выбрать команду Изменить гиперссылку. На экране появиться диалоговое окно Изменение гиперссылки. Для изменения нажмите кнопку Удалить ссылку.

**Итог работы -** оформление отчета. Отчет о практической работе должен содержать следующие данные:

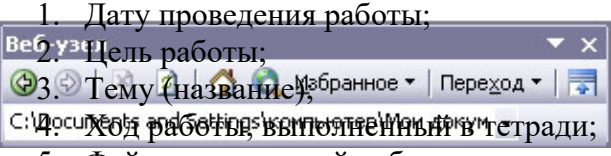

5. Файл выполненной работы.

#### **Практическая работа №6**

Страницы и разделы документа Разбивка документа на страницы. Разрывы страниц. Нумерация страниц. Колончатые тексты. Внесение исправлений в текст. Создание составных документов. Слияние документов. Колонтитулы. Размещение колонтитулов. Создание сносок и примечаний. Создание оглавления

**Цель:** изучение функциональных возможностей текстового процессора Word 2016 и приобретение навыков практической работы по сложному форматированию текстовых документов.

**Оборудование:** ПК, программное обеспечение.

### **Ход выполнения:**

#### **Задания для практического занятия и инструктаж по их выполнению**

- 1. Изучить теоретические сведения . Кратко записать в тетрадь главное
- 2. Разобрать примеры.
- 3. Выполнить практические задания по данной теме на компьютере.

### **Теоретические сведения**

Сложное форматирование документов Word 2007

*Сноски* предназначены для добавления к тексту комментариев, объяснений, указания источника информации.

Сноски бывают обычные (в конце страницы) и концевые (в конце всего текста). Для работы со сносками предназначена панель "Сноски".

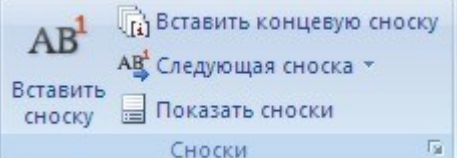

Для вставки обычной сноски необходимо нажать кнопку *"Вставить сноску" (Ctrl+Alt+F)*. В тексте, в том месте где находился курсор появится значок сноски, а внизу страницы горизонтальная разделительная линия и номер сноски.

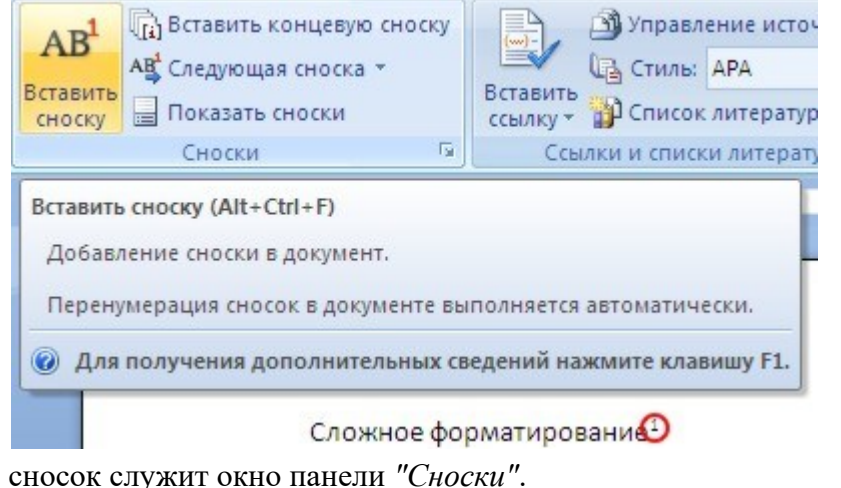

Для вставки концевой сноски предназначена кнопка *"Вставить концевую сноску" (Ctrl+Alt+D)*.

Для более тонких настроек

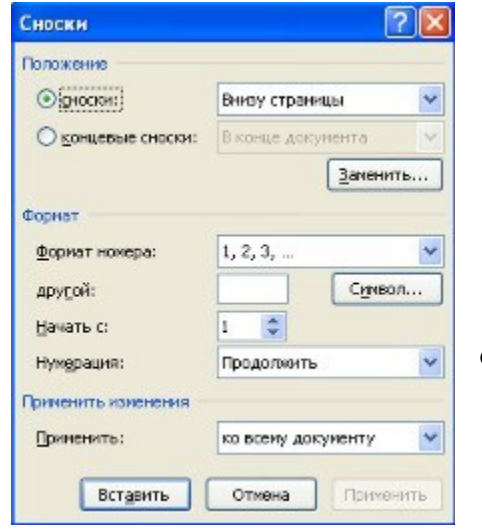

Сноски нумеруются автоматически в соответствии **соевания:** соответствия соответствия с

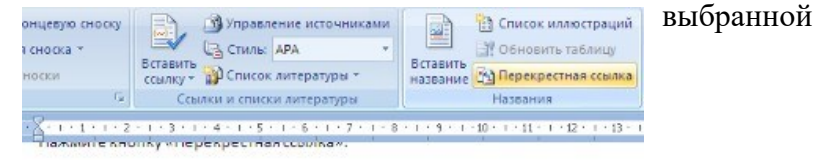

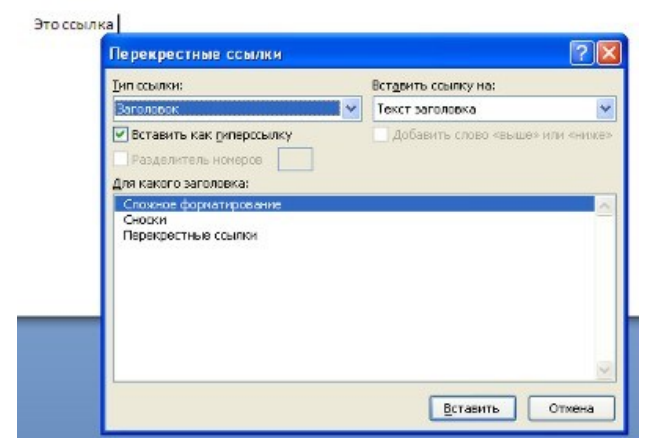

пользователем системой нумерации. При добавлении новой сноски или удалении существующей остальные перенумеровываются.

Перемещаться между сносками можно при помощи кнопки "Следующая сноска".

Для удаления сноски необходимо ее выделить, а затем нажать клавишу Delete.

Перекрестные ссылки

Перекрестные ссылки служат для быстрого перехода к нужному элементу документа.

В Ворде 2007 можно создавать перекрестные ссылки на следующие элементы: заголовки, сноски, закладки, названия, нумерованные абзацы. Инструменты для работы с перекрестными ссылками находятся на панели "Названия".

Перекрестные ссылки создаются только между элементами одного документа.

Введите текст, с которого будет начинаться перекрестная ссылка.

Нажмите кнопку "Перекрестная ссылка".

В открывшемся окне в выпадающем списке "Тип ссылки" надо выбрать тип элемента, на который будем ссылаться.

В выпадающем списке "Вставить ссылку на" надо указать данные, которые следует добавить в документ.

Для того, чтобы иметь возможность перехода к ссылаемому элементу флажок "Вставить как гиперссылку" должен быть установлен.

Перекрестные ссылки вставляются в документ в виде полей. Переключаться между режимами отображения кодов полей и значений полей можно при помощи сочетания клавиш  $Alt+F9.$ 

Это ссылка {REF Ref191718223 \h }

Изменить текст самой ссылки можно прямо в документе.

Оглавление

Оглавление - это список заголовков документа.

Для того чтобы быстро сделать оглавление документ должен быть отформатирован согласно встроенных форматов уровней структуры или стилей заголовков.

Затем, установив курсор в месте вставки оглавления, нажмите кнопку "Оглавление" панели "Оглавление". В открывшемся окне выберите нужный формат оглавления.

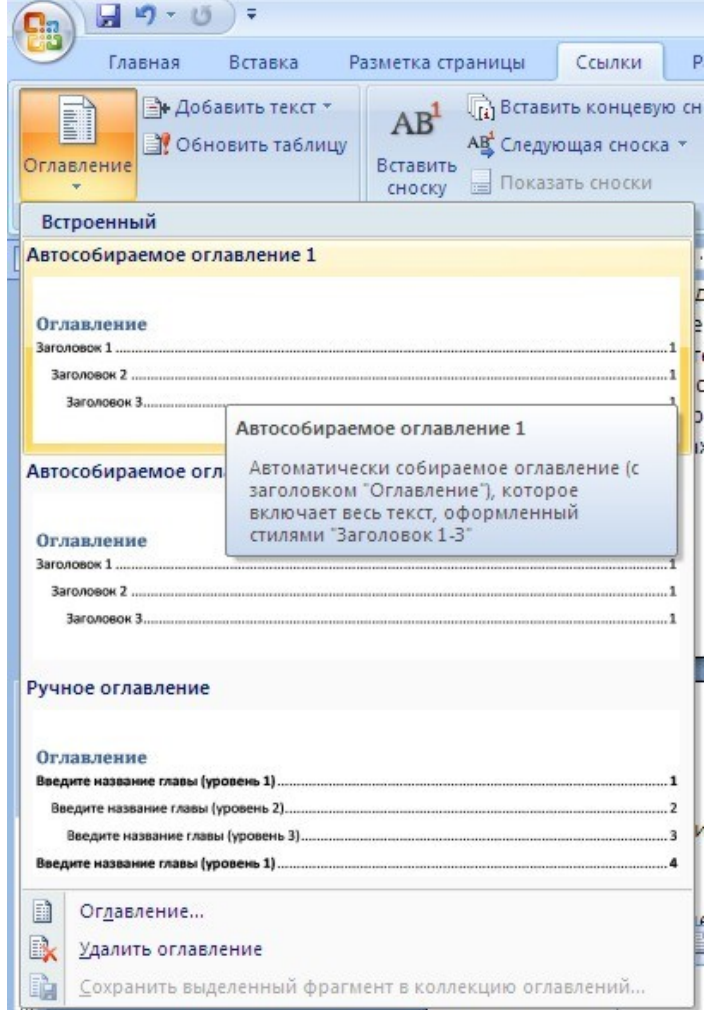

При необходимости тонких настроек оглавления нажмите "Оглавление.."

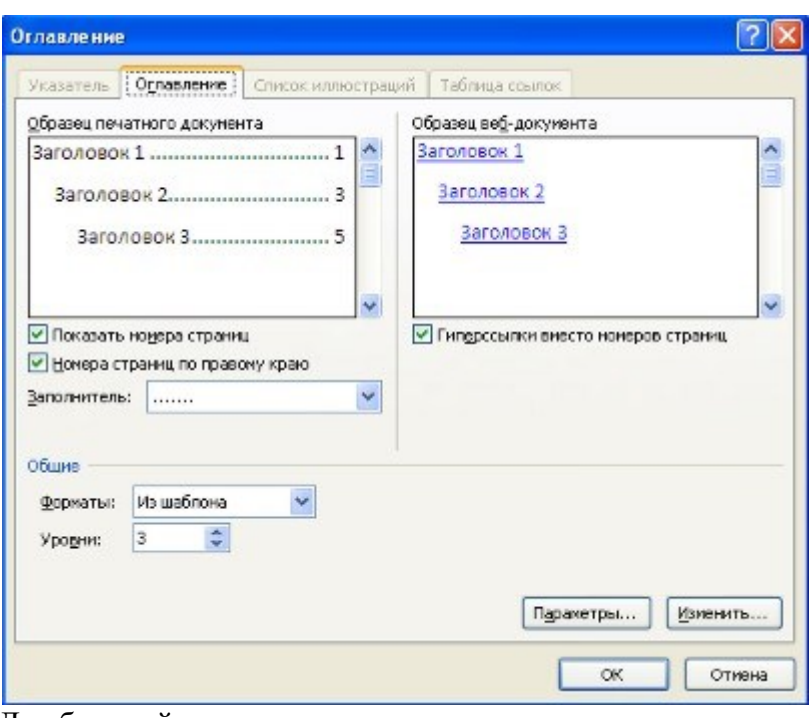

Для быстрой правки уже существующего оглавления сделайте щелчок в поле оглавления.<br>В середи обновить таблицу правила долкумента.

#### Оглавление

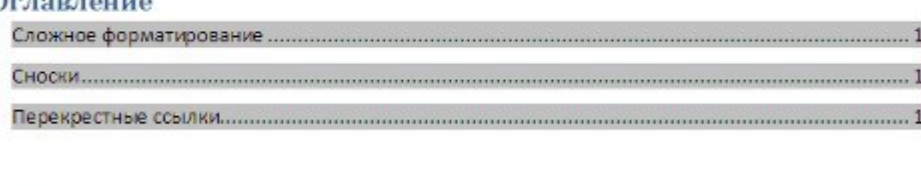

Предметный указатель

Предметный указатель - это список терминов, встречающихся в документе, с указанием страниц где они расположены.

Предметный указатель можно создать для следующих элементов:

отдельных слов, фраз, символов;

разделов;

ссылок.

Для работы с этим элементом форматирования предназначена панель "Предметный указатель".

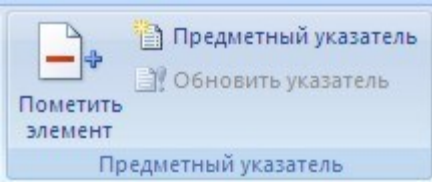

Чтобы использовать в качестве предметного указателя какой-либо фрагмент текста, его необходимо выделить, затем нажать кнопку "Пометить элемент" на панели "Предметный указатель".

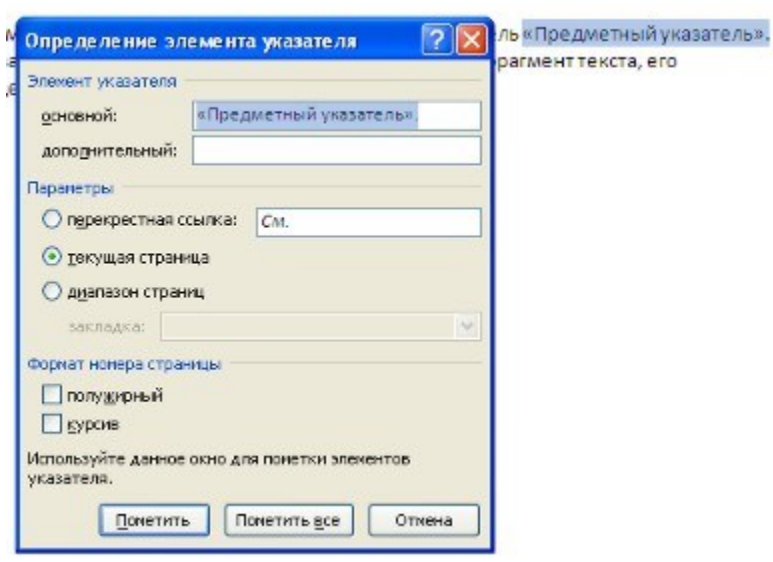

При пометке текста в документе добавляется специальное скрытое поле.

.<br>Для работы с этим элементом форматирования предназначена панель «Предметный указатель». ХЕ<sup>л</sup>\«Предметный указатель\»."

Чтобы использовать в качестве предметного указателя какой-либо фрагмент текста, его-

Для окончательной сборки предметного указателя нажмите кнопку "Предметный указатель" и при необходимости в появившемся окне произведите окончательные настройки.

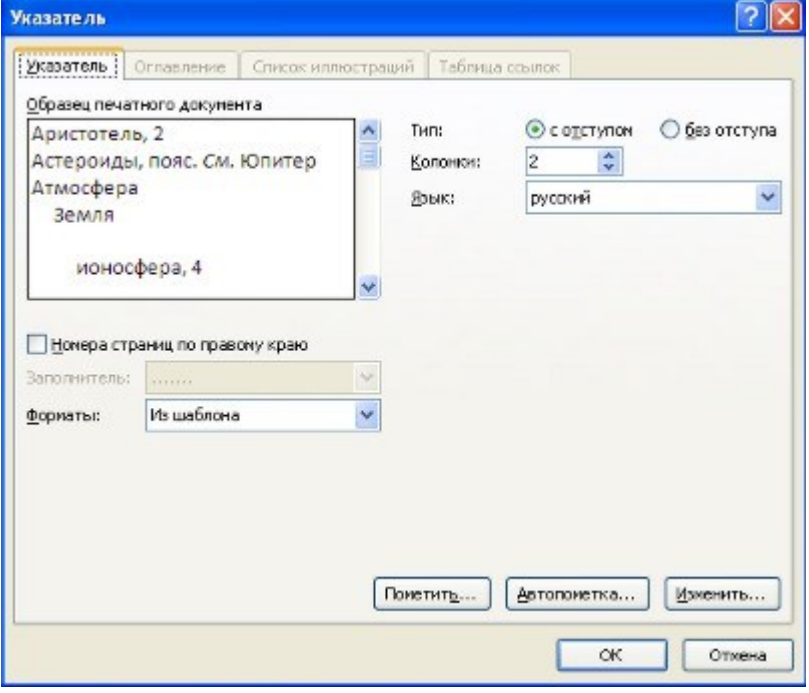

Заклалки

Закладки предназначены для быстроты и удобства навигации по документу - они позволяют быстро переходить к ранее помеченным местам в тексте. Для того, чтобы сделать закладку необходимо установить курсор в нужном месте документа и нажать кнопку "Закладка" на панели "Связи" ленты "Вставка".

В появившемся окне необходимо ввести имя закладки. Следует иметь ввиду, что имя должно начинаться с буквы и не содержать пробелов.

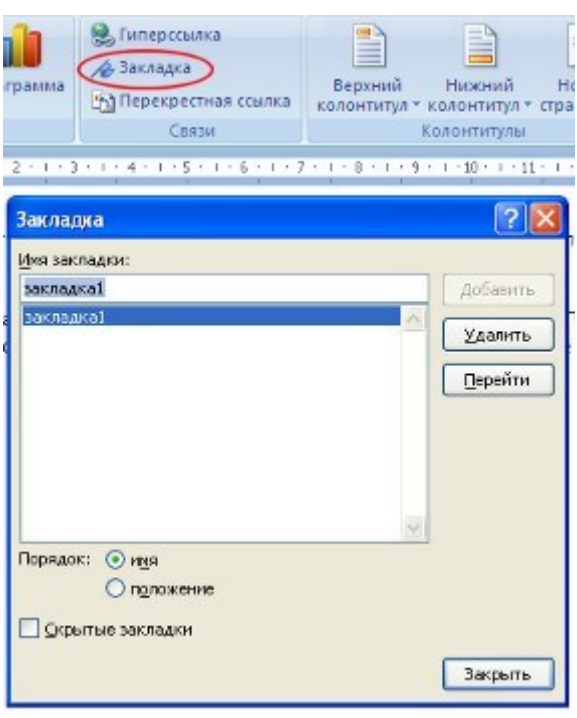

При помощи этой же кнопки и окна можно перемещаться по закладкам, добавлять новые и удалять ненужные.

Для работы с библиографией и цитатами служит панель "Ссылки и списки литературы"

Библиография - это список литературных или других источников, которые использовались при подготовке документа. Как правило, она помещается в конце текста. При вставке цитат надо указывать источник откуда они взяты, поэтому понятия "библиография" и "цитаты" тесно взаимосвязаны.

Данные элементы форматирования присутствуют, как правило, в научных работах, поэтому, более подробно на них останавливаться не будем.

Задание № 1

*Откройте документ Proba.docx*

*Для вновь созданного документа, используя выделенные полужирным шрифтом команды, установить следующие параметры:*

1.Разметка страницы – Поля - Настраиваемые поля (поле слева: 2,5 см, поле справа: 1,5 см, поле сверху: 1,5 см, поле снизу: 2 см, колонтитул сверху 1 см, колонтитул снизу: 1,2 см);

2.Разметка страницы – Размер (размер бумаги: А4, 21 х 29,7 см);

3.Разметка страницы - Ориентация (ориентация листа: книжная);

4.Главная – Шрифт (шрифт: Times New Roman, размер: 12 пунктов, начертание: обычный);

5.Разметка страницы - Расстановка переносов (установить автоматический перенос слов).

6.Главная-Абзац – Отступ (первая строка на 1 см)

## **Задание № 2**

*Перед каждым абзацем набранного Вами текста вставить разрывы, так, что бы каждый абзац начинался с новой страницы.*

## **Задание №3**

*Вставьте в документ номера страниц:*

Вставка-Номер страницы- Вверху страницы- Страница X из Y- Полужирные номера 3 **Задание №4**

*Вставьте в документ колонтитулы:*

Вставка- Нижний колонтитул- Консервативный

*В колонтитуле укажите фамилию автора и наименование документа*

## **Задание № 5**

*В начале четвертого абзаца установите Буквицу. В результате Вы получите следующий вид текста*

[{побы сохранить документ, воспользуйтесь командой Сохранить кнопки Офис. При первом сохранении документа откроется диалоговое окно Сохранение документа, позволяющее указать имя файла и его положение (папку). Файлы, относящиеся к одному про**адани** екту или объединенные по какому- либо иному принципу, рекомендуется хранить в одной папке. Это **е №6** позволяет упорядочить информацию и упростить поиск данных.

*ведите заголовки абзацев:*

**З**

*В*

Введение

## Форматирование

Колончатая верстка

Буквица

Связи и ссылки

## **Задание №7**

*Установите в пятом абзаце гиперссылки с предыдущими абзацами:*

*Свяжите однокоренные слова текста, и дайте концевую сноску с пояснением того или иного слова*

## **Задание №8**

*Примените сложное форматирование к заголовкам абзацев. Установите* 

# *стиль Заголовок 1.*

# **Задание №9**

*На основе заголовков создайте автособираемое оглавление* **Задание №10**

*В режиме структуры поменяйте абзацы 2 и 3 местами Сохраните результат. Закройте программу.*

### **Практическая работа №7**

Работа с рисунками в документе. Вставка рисунков. Составление блок-схемы. Переупорядочивание слоев рисунка и вращение фигур. Создание рисунка-подложки для текста. Управление обтеканием рисунка текстом. Работа с научными формулами

**Цель:** познакомиться с текстовым процессором Microsoft Word, научиться работать с рисунками в документе. Создавать формулы.

**Оборудование:** ПК, программное обеспечение.

#### **Ход выполнения:**

*Задание № 1***.** Пользуясь кнопками этой панели, можно рисовать и редактировать в документе простые графические объекты. Рисунок в Word создается аналогично рисунку в Paint. Нарисуйте прямую линию, прямоугольник, квадрат, овал, окружность. Для рисования правильных фигур используйте клавишу *Shift*.

Установите курсор мыши на одну из нарисованных ранее линий (у курсора должна появиться тень в виде крестика). Щелкнув левой кнопкой мыши, выделите этот объект. Выделенный объект можно перемещать, копировать, разворачивать, увеличивать или уменьшать рисунок с помощью мыши (для изменения размеров следует «ухватить» двунаправленной стрелкой маркер рисунка), либо клавиш панелей Рисование, Полотно, Настройка изображения, либо командами контекстного меню. Скопируйте прямоугольник. Разверните копию на 60°. Скопируйте квадрат. Увеличьте его размеры в полтора раза.

Выделенный рисунок удобно перемещать клавишами  $\leftarrow$ ,  $\uparrow$ ,  $\rightarrow$ ,  $\downarrow$ . Если при этом удерживать клавишу *Ctrl*, рисунок перемещается мелкими «шагами».

*Задание № 2.* Двойной щелчок по выделенному объекту вызовет диалоговое окно форматирования рисованного объекта. В нем можно изменить цвет линий рисования, цвет заполнения замкнутых фигур, размер рисунка. На вкладке *Положение* задают обтекание текстом. Измените формат окружности: заполните ее горизонтальной штриховкой и поменяйте цвет линии. Измените формат квадрата: выполните градиентную заливку, выбрав ее в поле *Цвет – Другие способы заливки.*

*Задание № 3.* Нарисуйте несколько автофигур. В окне форматирования автофигуры задайте обтекание текстом. Обратите внимание, что у автофигуры имеются зеленый и желтый маркеры. С их помощью можно вращать и деформировать рисунок.

*Задание № 4.* Командой *Вставка – Рисунок* либо соответствующей кнопкой вставьте объект WordArt. Ознакомьтесь с форматированием такого объекта. Командой *Вставка – Рисунок* вставьте в документ рисунок из файла или из библиотеки рисунков.

*Задание № 5.* Создать в текстовом редакторе Word документ по предлагаемому образцу, используя:

различные подходящие типы автофигур;

оформление автофигур при помощи тени;

различные типы и цвета линий и цвета заливки.

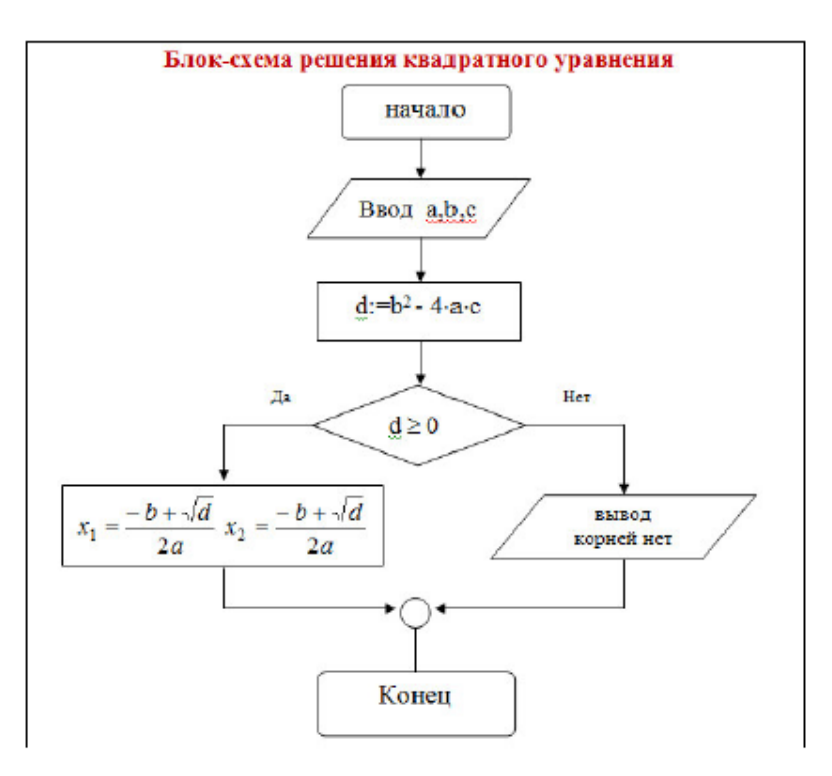

*Задание № 6.* Создать в текстовом редакторе Word документ по предлагаемому образцу, используя:

- различные подходящие типы автофигур;
- оформление автофигур при помощи тени;
- различные типы и цвета линий и цвета заливки.

Результат работы сохранить в своей папке в файле с именем Структурная схема

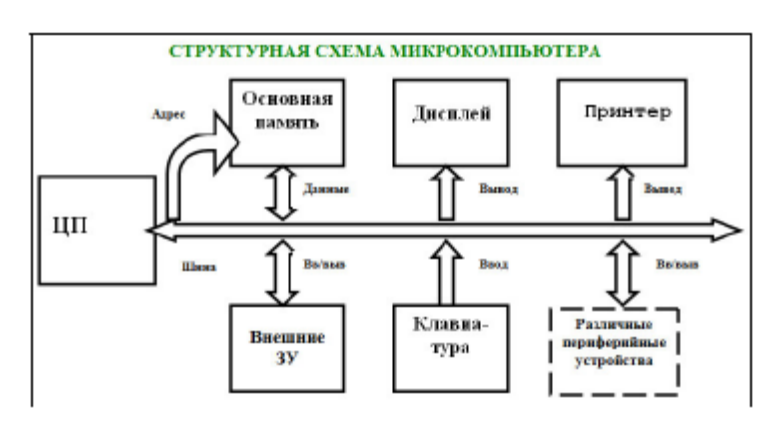

**За***дание № 7.* Используя кнопки панели Формула, введите:

$$
\int_{\alpha}^{\infty} \frac{x^2 - \zeta}{\cos(x)} dx, \quad e \partial e \zeta \in [a, b];
$$
  

$$
\sqrt{\sum_{i=0}^{n} a_i}
$$
  

$$
\int_{0}^{\infty} x dx
$$
  

$$
\int_{0}^{\infty} \frac{x^2 + 1}{\sqrt[3]{x}}, \quad e \in \mathbb{R} \quad x \neq 0
$$
  

$$
\int_{1}^{\infty} \frac{1}{\cos(x)} dx, \quad x = 0
$$
  

$$
\int_{\gamma}^{\infty} \frac{\beta}{\beta} dx
$$
  

$$
\int_{\gamma}^{\infty} \frac{\beta}{\lambda} dx
$$

*Задание № 8.* Выполните действия и заполните таблицу:

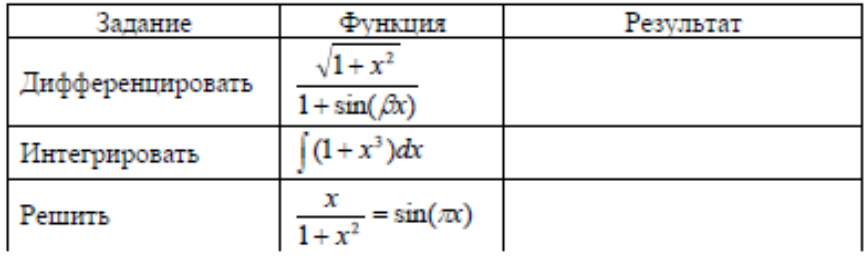

**Итог работы -** оформление отчета. Отчет о практической работе должен содержать следующие данные:

- 1. Дату проведения работы;
- 2. Цель работы;
- 3. Тему (название);
- 4. Ход работы, выполненный в тетради;
- 5. Файл выполненной работы.

## **Практическая работа №8**

Открытие приложения табличного процессора. Структура экрана. Меню и панели инструментов. Создание и сохранение документа. Знакомство с элементами окна.

**Цель:** приобрести практический опыт применения технологии создания, редактирования, оформления, сохранения, передачи и поиска информации в среде табличного процессора MS Excel

**Оборудование:** ПК, программное обеспечение.

## **Ход выполнения:**

## *Задание 1.*

Создайте таблицу содержащую информацию о планетах солнечных систем, руководствуясь указаниями.

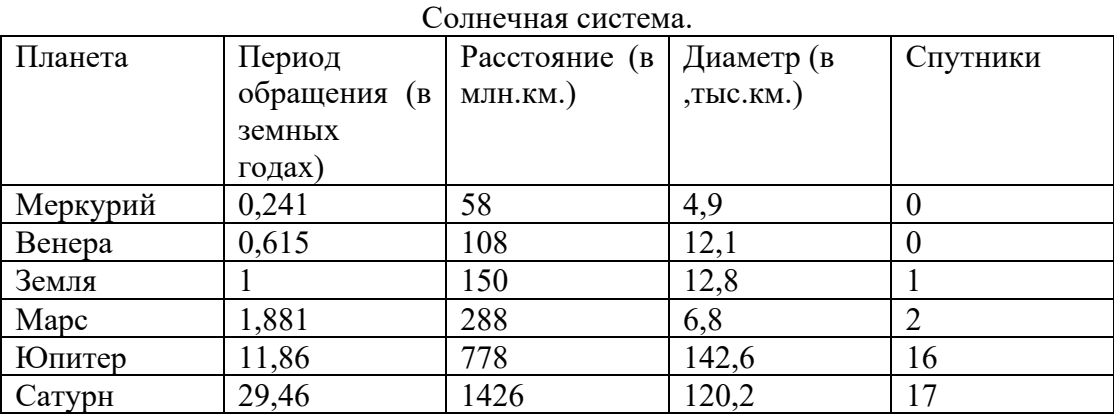

Указания:

- 1) В ячейке *А1*напечатайте заголовок: *Солнечная система*.
- 2) Расположите заголовок по центру относительно таблицы:
- ❖ Выделите диапазон ячеек *А1 : Е1*
- ❖ Щелкните по кнопке*Объединить и поместить в центре* на панели инструментов.
- 3) В ячейку *А2*внесите текст: *Планета*
- 4) В диапазон *А3 : А8* введите название планет.
- 5) В ячейку *В2* внесите текст: *Период обращения ( в земных годах).*
- 6) В ячейку *С2* внесите текст: *Расстояние ( в млн. км.).*

7) В ячейку *D2* внесите текст: *Диаметр ( в тыс. км.).*

8) В ячейку *Е2* внесите текст: *Спутники*.

9) Выделите диапазон ячеек *В2 :D2*, выполните команду *Формат/Ячейки* на вкладке *Выравнивание* активизируйте флажок *Переносить по словам*, нажмите *ОК*.

10) Заполните диапазон *В3 : Е3* числами.

11) Отформатируйте текст в таблице

❖ Шрифт в заголовке – *ArialCyr*, размер *14*, *синий цвет, полужирное начертание*.

❖ Шрифт в таблице – *TimesNewRomanCyr*, размер *12*, *красный цвет, начертание полужирный курсив*

12) Текстовые данные выровняйте по центру.

13) Задайте рамку для таблицы:

❖ Выделите таблицу ( без заголовка), выполните команду *Формат/Ячейки*, вкладка *Граница*. Установите цвет – *синий*, Тип линии – *двойной* и щелкните по кнопке *Внешние*, затем выберите *Тип линии – пунктир* и щелкните по кнопке *Внутренние*, нажмите ОК.

❖ Выделите диапазон ячеек *А2 : Е2,* выполните команду *Формат/Ячейки* вкладка *Граница*, щелкните оп кнопке с нижней границей в группе *Отдельные*.

Задайте заливку для второй строки таблицы: Выполните команду *Формат/Ячейки, вкладка Вид.*

*Задание 2.* 

Создайте таблицу,показанную на рисунке.

Расстояние между крупнейшими городами Швейцарии

|         | Базель | Берн |     | Женева Лозанна Монтре |     | Цюрих |
|---------|--------|------|-----|-----------------------|-----|-------|
| Базель  | X      | 95   | 249 | 187                   | 198 | 87    |
| Берн    | 95     | x    | 154 | 92                    | 103 | 123   |
| Женева  | 249    | 154  | x   | 61                    | 94  | 277   |
| Позанна | 187    | 92   | 61  | х                     | 30  | 215   |
| Монтре  | 198    | 103  | 94  | 30                    | x   | 226   |
| Цюрих   | 87     | 123  | 277 | 215                   | 226 | x     |

## *Задание 3.*

Создайте таблицу, показанную на рисунке.

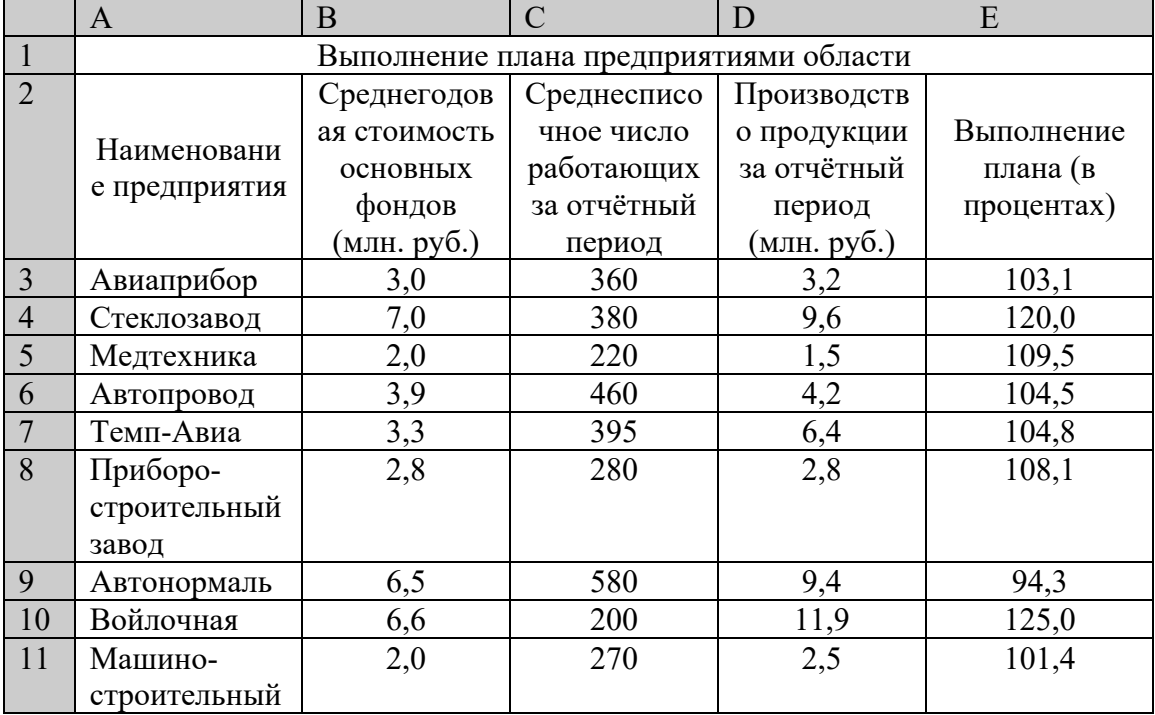

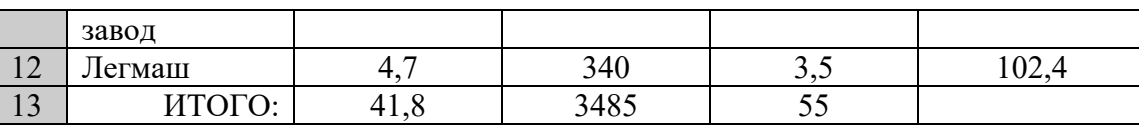

**Итог работы -** оформление отчета. Отчет о практической работе должен содержать следующие данные:

- 1. Дату проведения работы;
- 2. Цель работы;
- 3. Тему (название);
- 4. Ход работы, выполненный в тетради;
- 5. Файл выполненной работы.

## **Практическая работа №9**

Перемещение указателя ячейки (активной ячейки), выделение различных диапазонов, ввод и редактирование данных, установка ширины столбцов, использование автозаполнения, ввод формул для ячеек смежного/несмежного диапазона, копирование формул на смежные/несмежные ячейки

**Цель:** сформировать у обучающихся умения и навыки по работе с расчетными операциями и по

использованию формул при создании таблиц MS Excel.

**Оборудование:** ПК, программное обеспечение.

#### **Ход выполнения:**

*Задание 1.*

Посчитайте, хватит ли вам 130 рублей, чтоб купить все продукты.

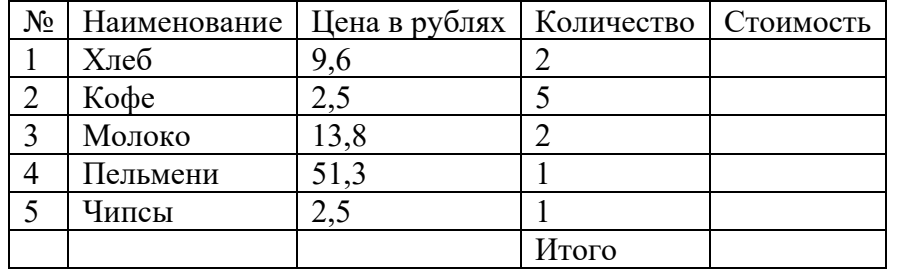

## *Задание 2.*

Создайте таблицу по образцу и выполните необходимые расчеты.

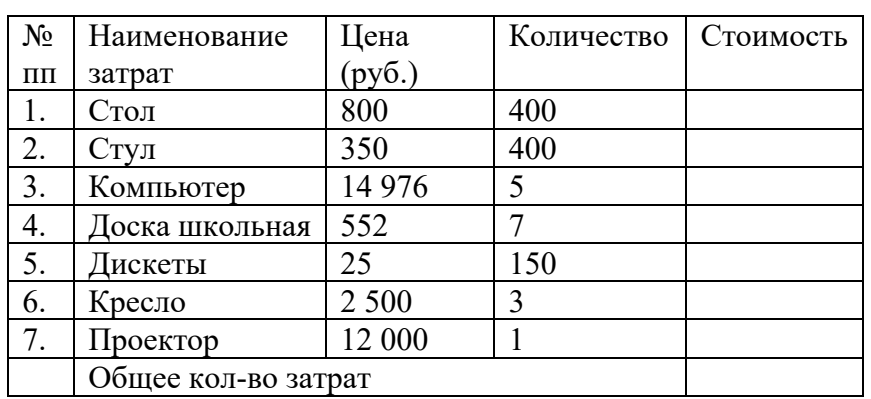

## *Задание 3.*

Создайте таблицу по образцу. Выполните необходимые вычисления. Продажа товаров для зимних видов спорта.

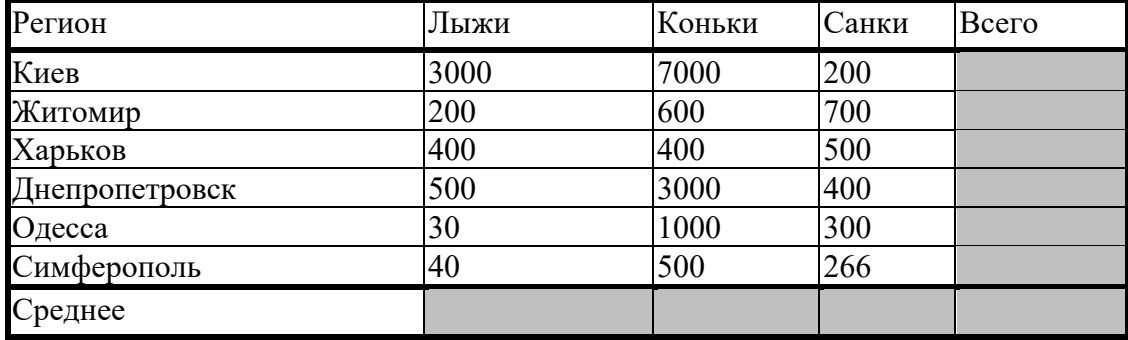

## *Задание 4.*

В таблице (рис. 4.55) приведены данные о количестве легковых автомобилей, выпущенных отечественными автомобильными заводами впервом полугодии 2001 года.Определите:

а) сколько автомобилей выпускал каждый завод в среднем за 1 месяц;

б) сколько автомобилей выпускалось в среднем на одном заводе закаждый месяц.

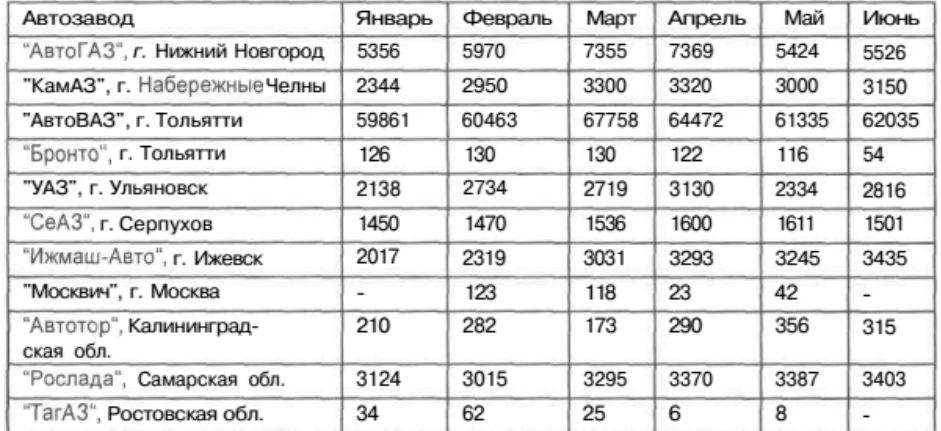

## *Задание 5.*

Составьте таблицу умножения. Для заполнения таблицы используются формулы и абсолютные ссылки.

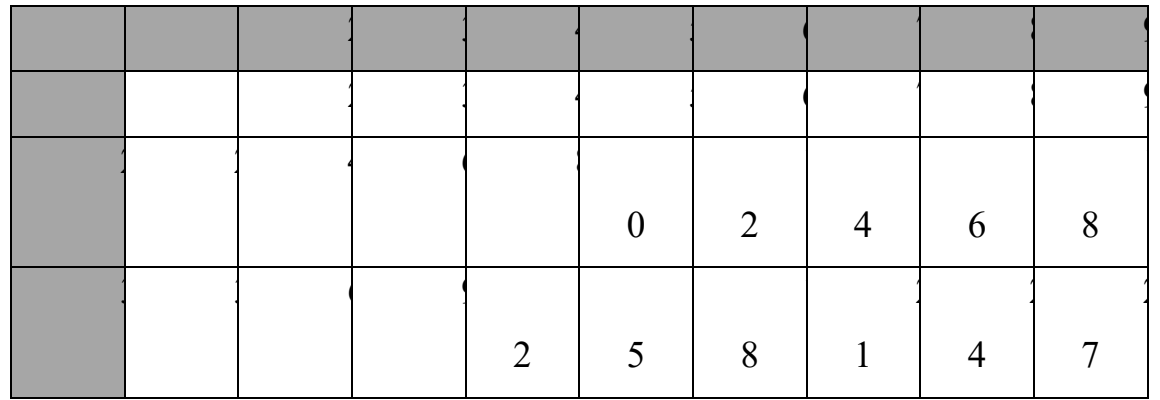

**Итог работы -** оформление отчета. Отчет о практической работе должен содержать следующие данные:

- 1. Дату проведения работы;
- 2. Цель работы;
- 3. Тему (название);
- 4. Ход работы, выполненный в тетради;
- 5. Файл выполненной работы.

## **Практическая работа №10**

Работа с диаграммами. Вставка столбцов. Работа со списками. Графические объекты, макросы. Создание графических объектов с помощью вспомогательных приложений

**Цель:** формировать у обучающихся первоначальные умения и навыки создания диаграмм и графиков по табличным данным в программе MS Excel.

**Оборудование:** ПК, программное обеспечение.

#### **Ход выполнения:**

#### *Задание 1.*

1. Создайте электронную таблицу «Население некоторых стран мира».

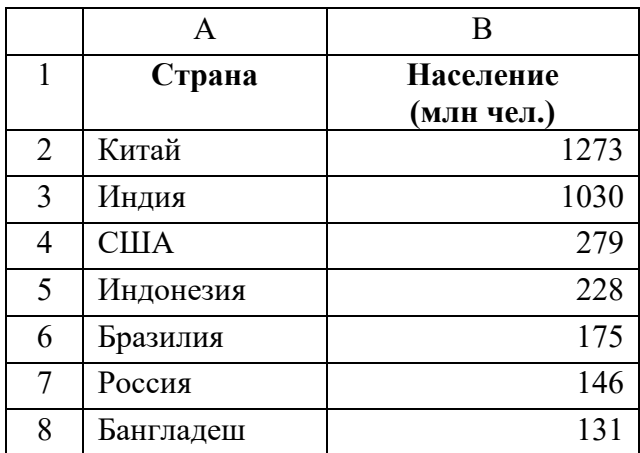

2. Выделите диапазон ячеек А1:В8, содержащий исходные данные. Запустить *Мастер диаграмм* с помощью команды *Вставка – Диаграмма*.

3. На появившейся диалоговой панели *Мастер диаграмм* в списке *Тип* выберите*Гистограмма*. Гистограммы могут быть различных видов (плоские, объемные и т.д.), в окне *Вид* выбрать *плоскую диаграмму*. Щелкнуть по кнопке

4. На появившейся диалоговой панели на вкладке *Диапазон данных* с помощью переключателя *Ряды в:* выбрать *строках*. В окне появиться изображение диаграммы, в которой исходные данные для рядов данных и категорий берутся из строк таблицы.

Справа от диаграммы появляется легенда, которая содержит необходимые пояснения к диаграмме. Щелкнуть по кнопке*Далее.*

5. На появившейся диалоговой панели на вкладке *Заголовки*ввдите в соответствующие поля название диаграммы, а также названия оси категорий и оси значений. На других вкладках можно уточнить детали отображения диаграммы (шрифт, цвет, подписи и т.д.). Щелкните по кнопке*Далее.*

6. На появившейся диалоговой панели *Мастер диаграмм* и помощью переключателя*Поместить диаграмму на листе*: выбрать *имеющемся*. Щелкните по кнопке *Готово.*

## *Задание 2.*

Используя набор данных «Валовой сбор и урожайность», постройте столбчатую диаграмму, отражающую изменение урожайности картофеля, зерновых и сахарной свеклы в разные годы.

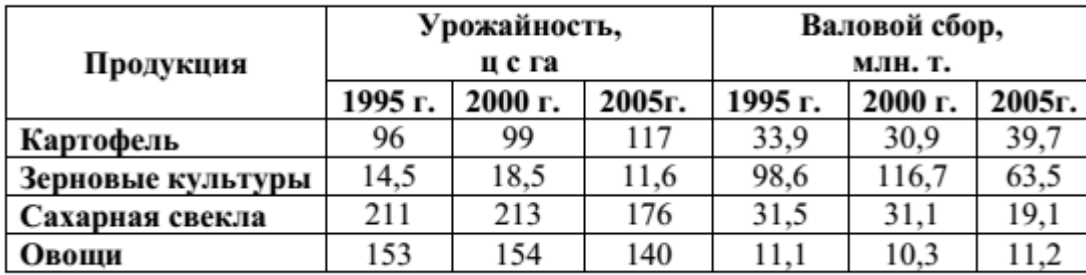

## *Задание 3.*

Используя набор данных «Товарооборот России с некоторыми странами», постройте линейную диаграмму, отражающую импорт из разных стран в 2001-2010 гг.

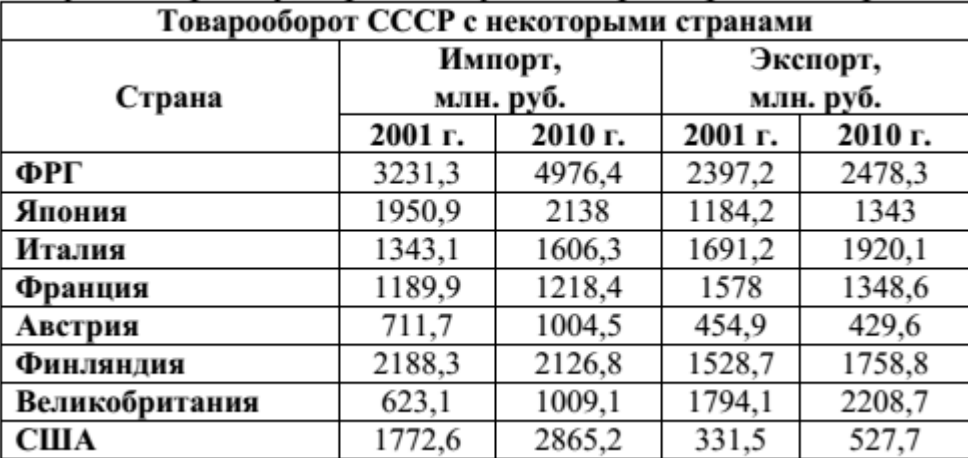

#### *Задание 4.*

На основе данных, приведенных в таблице, постройте несколько типов диаграмм, наглядно показывающих итоги сессии.

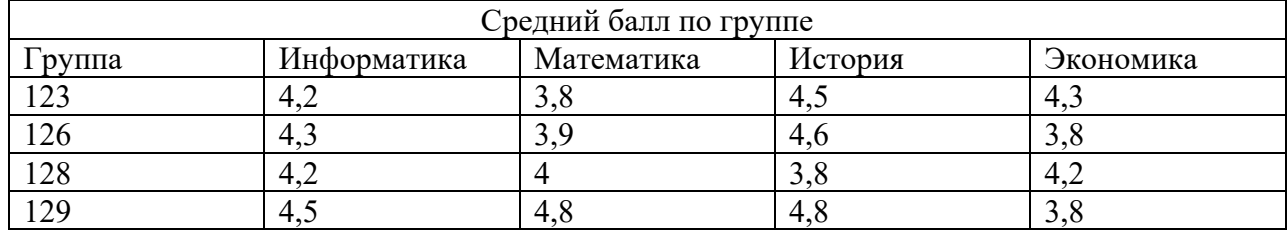

## *Задание 5.*

Создайте таблицу «Производство бумаги» и постройте линейчатую диаграмму по данным таблицы.

Производство бумагина душу населения, кг.

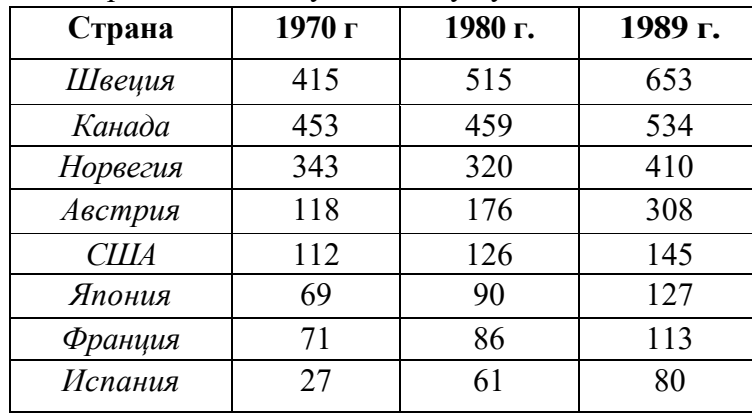

**Итог работы -** оформление отчета. Отчет о практической работе должен содержать следующие данные:

- 1. Дату проведения работы;
- 2. Цель работы;
- 3. Тему (название);
- 4. Ход работы, выполненный в тетради;
- 5. Файл выполненной работы.

## **Практическая работа №11**

Оформление итогов и создание сводных таблиц

**Цель:** научиться объединять данные расположенные на разных листах, формировать структурированные отчеты в табличной форме, осуществлять поиск и фильтрацию данных в таблицах.

**Оборудование:** ПК, программное обеспечение.

## **Ход выполнения:**

**Задание 1.** Перед вами стоит задача совместной обработки нескольких таблиц – списков, расположенных на разных листах рабочей книги.

1. Загрузить программу Excel.

2. На листе рабочей книги (Лист1) создать табл. 1 с исходными данными о заказе партий запчастей у некоторой фирмы на год:

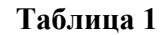

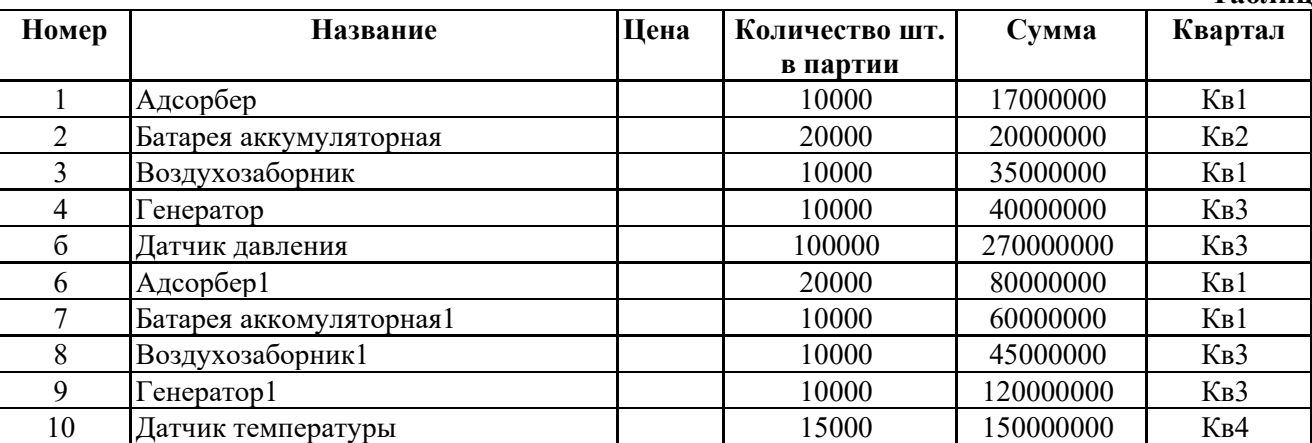

3. Рассчитать цену одного экземпляра по каждому наименованию заказанной продукции путем ввода и последующего копирования формулы.

4. Переименовать "Лист1" в "Заказ". Для этого установить указатель на ярлык "Лист1", нажать правую кнопку мыши, в контекстном меню выбрать команду **Переименовать** и вместо прежнего имени листа **Лист1** ввести новое имя **Заказ**.

5. Получить итоговую сумму по столбцу "Сумма". Для этого установить курсор в ячейку Е12 и нажать кнопку автосуммирования. Ввести сформированную формулу.

6. Создать структуру построенной таблицы для скрытия детальных числовых данных. Для этого установите курсор внутри таблицы и выполните команду **Данные/Группа** и **Структура/Создание структуры.** На экране структуры таблицы щелкните кнопку "-", чтобы скрыть столбцы с числами, а затем кнопку "+" для показа скрытой информации.

7. Удалить структуру, выполнив команду **Данные/Группа и Структура/Удалить структуру.**

8. Добавить к существующим листам рабочей книги еще один. Для этого установить указатель на один из ярлыков, нажать правую кнопку мыши и выбрать команду **Добавить.** В диалоговом окне **Вставка** выделить значок с названием "Лист" и нажать кнопку "Ok".

9. Переименовать "Лист2", "Лист3", "Лист4" в "Январь", "Февраль", "Март" (табл. 2, 3, 4), так как они будут содержать информацию о реализации запчастей за первые три месяца года. Ввод данных осуществлять в соответствии с указаниями следующего пункта.

**Январь Таблица 2**

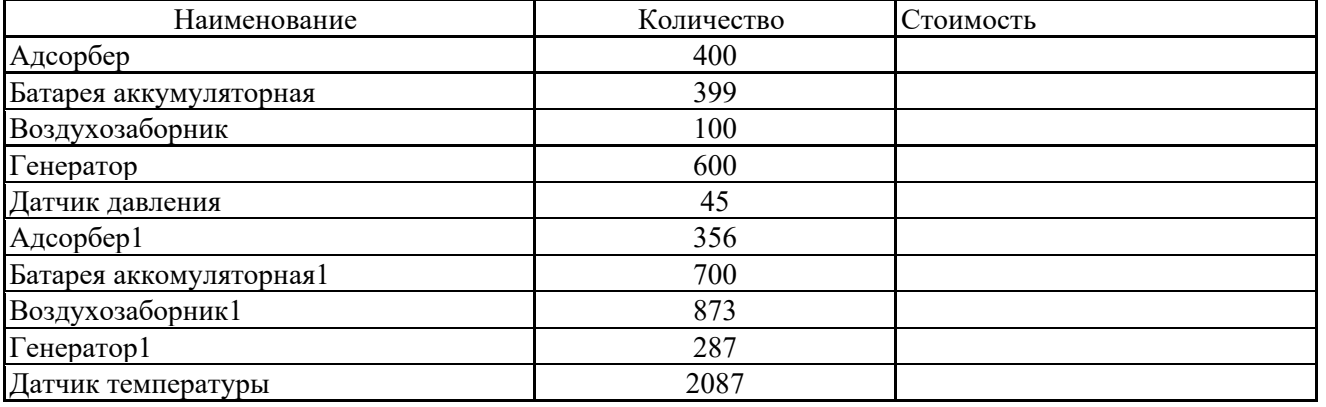

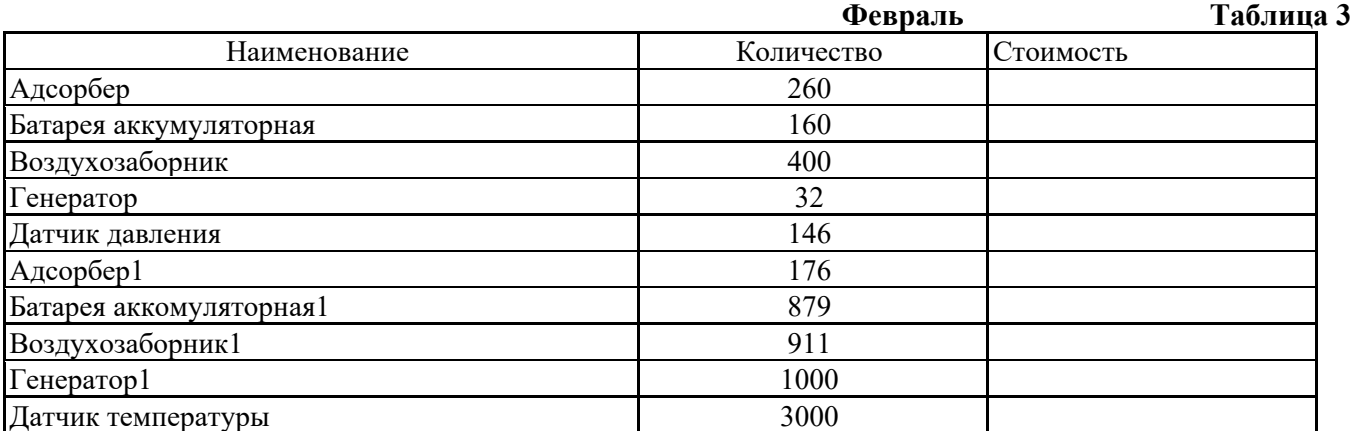

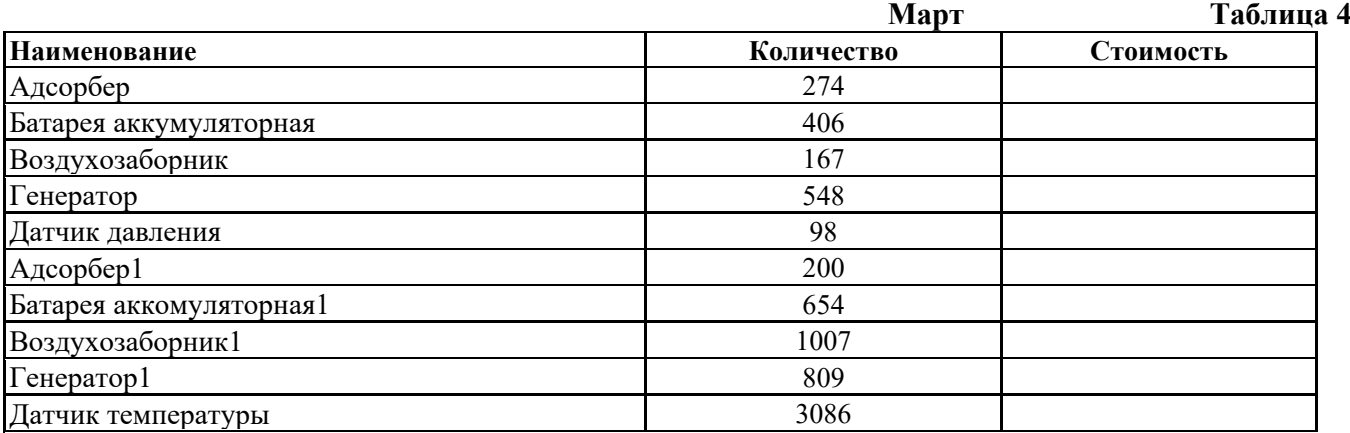

10. Сгруппировать листы "Январь", "Февраль", "Март" для ввода общей для них информации. Группа листов создается щелчком мышью на ярлыке листа при нажатой клавише . Для ввода индивидуальной для каждой таблицы информации листы разгруппировать путем выбора в контекстном меню команды **Разгруппировать листы**.

11. Ввести и размножить формулы для подсчета стоимости и итоговых сумм во введенные таблины.

12. Использовать консолидацию рабочих листов для получения итоговой информации о продаже литературы в целом за квартал (Январь, Февраль, Март). Для этого:

- добавить новый лист, переименовать его в "Квартал";
- выделить ячейку на новом листе "Квартал", начиная с которой будут размещены итоговые данные (например, А1);
- выполнить команду **Данные/ Консолидация**;
- в диалоге "Консолидация" выбрать в списке функций функцию **Сумма**;
- в строку "Ссылка" ввести абсолютную ссылку на консолидируемые данные (например, **Январь!\$А\$2:\$С\$12**) и нажать кнопку "Добавить";
- повторить ввод и добавление данных для ввода всей консолидируемой информации;
- включить флажок "значения левого столбца";
- нажать кнопку "Ok".

13. Изменить некоторые данные в одном из консолидируемых листов, например количество проданных Адсорберов в Январе. Изменятся ли данные в итоговой таблице?

14. Установить связанную консолидацию данных. Для этого вставить новый рабочий лист, переименовать его в "Квартал1", активизировать ячейку начала формирования итоговой таблицы (например, А1) , выполнить все положения пункта 12, добавив флажок "Создавать связи с исходными данными".

15. В полученной структурированной таблице просмотреть скрытые данные, нажав кнопки "2" или "+".

16. Изменить некоторые данные в одном из консолидируемых листов, например, количество проданных Адсорберов в Январе. Изменятся ли данные в итоговой таблице?

17. Построить сводную таблицу, информирующую о сумме проданных деталей по каждому наименованию отдельно. Для этого:

- активизировать рабочий лист "Заказ";
- вызвать мастер сводных таблиц, выполнив команду **Данные/ Сводная таблица**;
- в окне "Мастер сводных таблиц шаг 1 из 4" выбрать источник, откуда будут поступать данные для построения таблицы (первую из предложенных опций: "В списке или в базе данных Microsoft Excel") и щелкнуть по кнопке "Далее>";
- в окне шага 2 ввести область исходных данных для построения сводной таблицы, например, Заказ!\$А\$1:\$F\$11, и щелкнуть по кнопке "Далее>";
- в окне шага 3 для определения внешнего вида сводной таблицы требуется в макете сводной таблицы перетащить поле таблицы "Название" в поле макета "столбец", поле таблицы "Квартал" в поле макета "строка", "Сумма" должна быть расположена в поле "данные", а затем щелкнуть по кнопке "Далее>";
- в окне шага 4 установить переключатель "Новый лист" и нажать кнопку "Готово".

18. Изменить исходные данные (сначала убрать, а затем добавить одну строку в исходную таблицу) и в контекстном меню (щелчком правой клавиши мыши на поле сводной таблицы) выбрать команду **Обновить данные**.

19. Поменять местами строки и столбцы сводной таблицы. Для этого снова запустить Мастер сводных таблиц и в диалоге шага 3 повернуть макет таблицы на 90 градусов: в строках вывести названия изданий, а в столбцах – квартал, после чего завершить диалог.

20. Открыть макет сводной таблицы (3 шаг) и перетащить поле "Название" в область макета "страница", закончить диалог и обратить внимание на изменения в сводной таблице, затем нажать кнопку "Отобразить страницы" панели инструментов "Сводная таблица".

21. Отсортировать данные таблицы "Заказ" по возрастанию цены. Для этого:

- сделать текущей ячейку поля "Цена";
- нажать кнопку инструментального меню "Сортировать по возрастанию".

22. Выполнить многоуровневую сортировку по двум ключам: сначала по цене, потом по названиям в порядке возрастания значений этих ключей. Для этого:

- установить курсор в область данных таблицы "Заказ";
- вызвать команду **Данные/Сортировка**;
- в диалоговом окне в область "Сортировать по" ввести первый ключ сортировки "Цена"; в область "Затем по" ввести второй ключ сортировки "Название";
- нажать кнопку "Параметры..." и ознакомиться с возможными вариантами задания параметров сортировки;
- щелкнуть кнопку "Ok".

23. Выполнить подсчет промежуточных итогов по Количеству шт. в партии отдельно по кварталам, предварительно отсортировав данные таблицы "Заказ" по возрастанию номера квартала.

Для этого:

- сделать текущей ячейку поля "Квартал";
- нажать кнопку инструментального меню "Сортировать по возрастанию";
- выполнить команду **Данные/Итоги**;
- в диалоговом окне команды "Промежуточные итога" в области "При каждом изменении в" выбрать "Квартал", в области "Операция" выбрать "Сумма", в области "Добавить итоги по" выбрать " Количество шт. в партии ";
- щелкнуть кнопку "Ok".
- 24. Аннулировать промежуточные итоги таблицы "Заказ". Для этого:
- установить указатель мыши на таблицу "Заказ";
- выполнить команду **Данные/Итоги**;

• в диалоговом окне команды "Промежуточные итоги" щелкнуть по кнопке "Убрать все".

*25.* Использовать форму базы данных для просмотра и корректировки записей таблицы "Заказ". Для этого:

- выделить область рабочего листа, где находятся данные вместе с названием столбцов;
- выполнить команду **Данные/Форма**;
- переместиться вперед и назад по таблице, используя кнопки "Далее" и "Назад";
- удалить последнюю строку таблицы нажатием кнопки "Удалить";
- добавить новую строку, используя кнопку "Добавить";
- закрыть диалог нажатием кнопки "Закрыть".

26. Использовать форму базы данных для поиска в таблице "Заказ" информации о запчастях, Количество шт. в партии которых превышает 10000. Для этого:

- выделить область рабочего листа, где находятся данные вместе с названием столбцов;
- выполнить команду **Данные/Форма**;
- в диалоговом окне "Заказ" щелкнуть по кнопке "Критерии";
- в поле Количество шт. в партии ввести критерий поиска (>10000);
- переместиться вперед и назад по найденным записям, используя кнопки "Далее" и "Назад";
- закрыть диалог нажатием кнопки "Закрыть".
- 27. Самостоятельно выполнить:
- сортировку данных таблицы "Заказ" по возрастанию значений поля "Номер";
- поиск в таблице "Заказ" информации о запчастях, заказанных в первом квартале с Количеством шт. в партии менее 20000.

28. Использовать автофильтр для вывода в таблице "Заказ" информации только о запчастях, цена которых более 5000 руб. Для выполнения этого задания необходимо:

- отметить область рабочего листа с данными и с заголовками;
- выполнить команду **Данные/Фильтр/Автофильтр**;
- раскрыть список на поле "Цена", выбрать пункт "Условие" и ввести выражение "больше 5000";
- щелкнуть кнопку "Ok".

29. Отменить автофильтр, для этого выполнить команду Данные/Фильтр и снять пометку с позиции Автофильтр.

30. Использовать усиленный фильтр для получения данных о запчастях, цена которых менее 5000, заказанных в третьем квартале Количеством шт. в партии более 10000. Для этого:

- скопировать имена столбцов "Цена", "Квартал" и "Количество шт. в партии" в ту часть рабочего листа, которая не содержит данных для поиска: H1,I1,J1;
- в клетки H2, I2, J2 ввести критерии поиска (<5000, >10000, Кв3);
- выполните команду меню **Данные/Фильтр/Расширенный фильтр**;
- в диалоге "Расширенный фильтр" задать область, где находятся данные (интервал списка) и область, в которой заданы критерии поиска;
- в группе "Обработка" укажите, что фильтрация будет выполняться на месте;
- щелкните кнопку "Ok".
	- 31. Сохранить рабочую книгу в файле с именем **lab3.xls**.
	- 32. Для выхода из Excel выберите из меню команду **Файл/Выход.**

**Итог работы -** оформление отчета. Отчет о практической работе должен содержать следующие данные:

- 1. Дату проведения работы;
- 2. Цель работы;
- 3. Тему (название);
- 4. Ход работы, выполненный в тетради;
- 5. Файл выполненной работы.

## **Практическая работа №12**

Консолидирование данных. Решение задач с помощью подбора параметров.

**Цель:** научиться использовать консолидацию данных и решать задачи методом подбора параметра в MS Excel

**Оборудование:** ПК, программное обеспечение.

## **Ход выполнения:**

*Задание 1.* Консолидация данных по расположению.

- 1. Подготовим исходные данные.
	- В качестве таблицы источника выберем «Ведомость» (см. пред. работа).
	- С помощью команды **Фильтр / Автофильтр** выберем из нее последовательно записи, относящиеся к месяцам (октябрь и ноябрь).
	- Скопируем их и разнесем по разным листам книги. Листы назовем **Октябрь** и **Ноябрь.**
	- Из таблиц удалим столбцы **Стаж** и **Месяц.**
	- В таблицу «Ведомость за ноябрь» добавим одну запись, чтобы число их в каждой таблице было одинаковое.

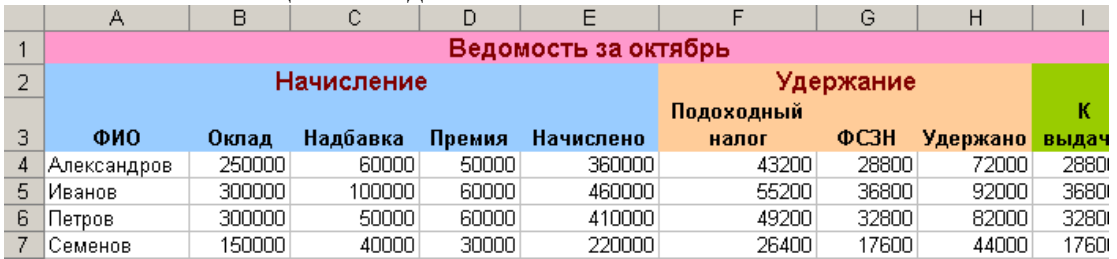

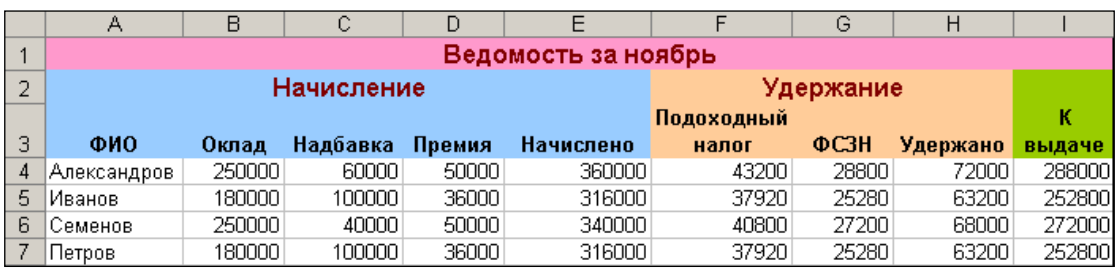

- 2. Выполним консолидацию данных по расположению.
	- Добавим в книгу новый лист **Консолидация.**
	- Активизируем ячейку А1 и выполним команду **Данные / Консолидация.**
	- В открывшемся окне введем диапазон, занимаемым первым списком **Октябрь!\$A\$3:\$I\$7**. Нажмем кнопку **Добавить.**
	- Далее введем диапазон, занимаемым вторым списком **Ноябрь!\$A\$3:\$I\$7**. Нажмем кнопку **Добавить.**
	- Установим функцию из раскрываемого списка, например **Сумма**

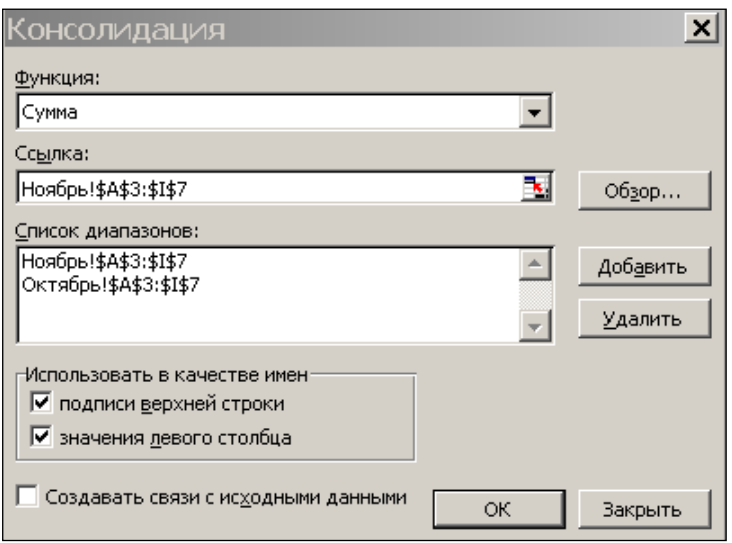

- Установим флажки на опциях: **Использование в качестве имен**, или **Создавать связи с исходными данными** (но не одновременно). Нажмем ОК.
- Получим таблицу консолитизированных данных. Как видим, структура таблицы не изменилась, а значения в ячейках просуммированы.

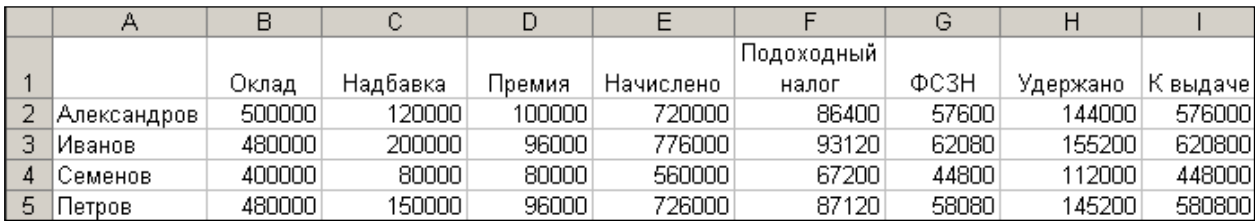

## *Задание 2.* Консолидация по категориям.

- 1. Подготовим исходные данные.
	- В качестве таблицы источника выберем «Ведомость» (см. пред. работа).
	- С помощью команды **Фильтр / Автофильтр** выберем из нее последовательно записи, относящиеся к месяцам (сентябрь, октябрь и ноябрь).
	- Скопируем их и разнесем по разным листам книги. Листы назовем **Сентябрь**, **Октябрь** и **Ноябрь.**
	- Из таблиц удалим столбцы **Стаж** и **Месяц.**
	- **Данные в источниках дополнять не будем.** Количество записей в каждой из таблиц отличается.
- 2. Выполним консолидацию всех списков по описанной выше технологии. Получим таблицу консолитизированных данных.

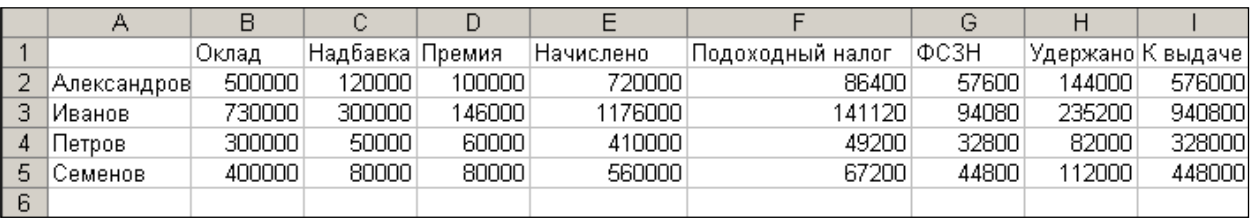

## *Задание 3.* КРЕДИТ НА КВАРТИРУ

1. Оформите на Листе1 таблицу как показано на рисунке:

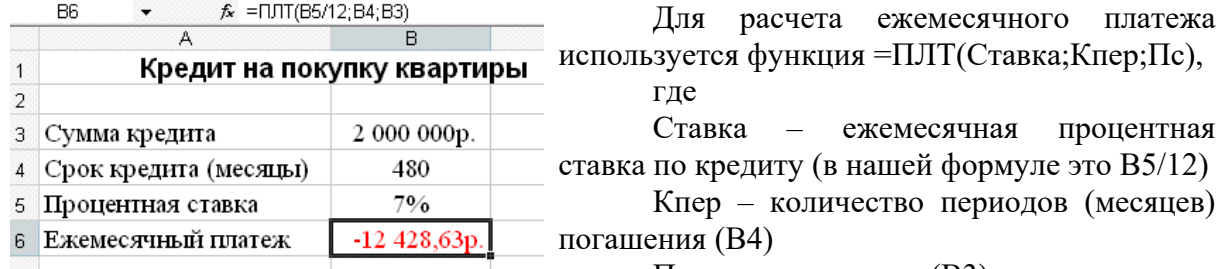

 $7<sup>1</sup>$ 

Пс – сумма кредита (В3)

2. Создайте две копии для Листа 1

3. Эти три листа назовите соответственно: Кредит\_1, Кредит\_2, Кредит\_3

Задание 1. (подбор параметра для вычисления суммы кредита)

Кредит берется на 15 лет с процентной ставкой 5,75% при условии, что сумма ежемесячных платежей не должна превышать 11000 руб. Какова максимальная сумма кредита?

- 1. Введите новые данные на листе Кредит 1:
- − в ячейку В4 число 180 (15 лет, умноженных на 12 месяцев)
- − в ячейку В5 5,75%

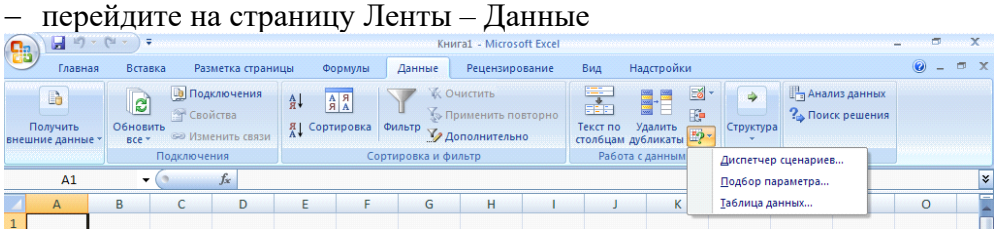

− В разделе Работа с данными разверните кнопку Анализ «что-если» и выберите команду Подбор параметра

− откроется диалоговое окно Подбор параметров в котором:

− в поле Установить в ячейке введите В6 или щелкните на ячейке В6;

− в поле Значение введите число –11000 (число должно быть отрицательно, что указывает на то, что ежемесячный платеж заемщик отдает, а не получает)

− в поле Изменения значения ячеек введите В3 или щелкните по ячейке В3

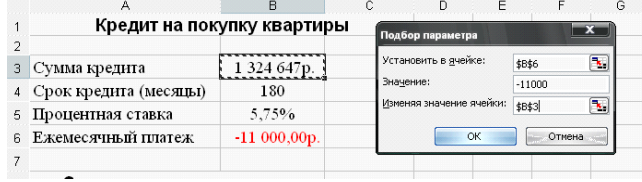

Ответ: Максимальная сумма кредита 1 324 647 руб.

*Задание 4.* (подбор параметра для вычисления процентной ставки)

Кредит в размере 850 000 руб. берется на 30 лет с максимальными ежемесячными платежами 5000 руб. На какую максимальную процентную ставку можно согласиться при таких условиях?

1. Перейдите на лист Кредит 2 и введите новые данные:

- − в ячейку В3 число 850000
- в ячейке  $B4 360$
- 2. Выберите команду Подбор параметров (см. задание 1):
- − в поле Установить в ячейке введите В6 или щелкните на ячейке В6;
- − в поле Значение введите число –5000
- − в поле Изменения значения ячеек введите В5

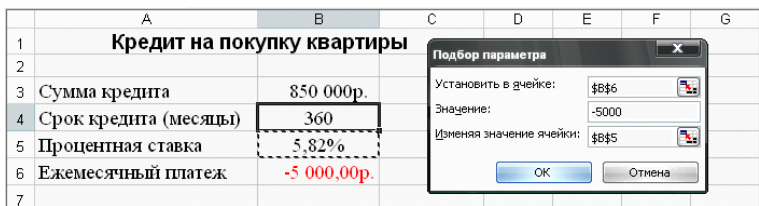

Ответ: Можно согласиться на процентную ставку 5,82 %.

**Итог работы -** оформление отчета. Отчет о практической работе должен содержать следующие данные:

- 1. Дату проведения работы;
- 2. Цель работы;
- 3. Тему (название);
- 4. Ход работы, выполненный в тетради;
- 5. Файл выполненной работы.

## **Практическая работа №13**

Назначение системы подготовки презентации. Знакомство с программой. Разработка презентации: макеты оформления и разметки.

**Цель:** научиться создавать слайд-шоу, расширить практические навыки.

**Оборудование:** ПК, программное обеспечение.

## **Ход выполнения:**

**Задание №1.** Подготовить презентацию доказательства теоремы. Теорема Пифагора. Квадрат гипотенузы равен сумме квадратов катетов.

Дан прямоугольный треугольник с катетами *a* и *b* и гипотенузой *с*.

Выполните дополнительные построения по образцу и объясните, каким образом они сделаны. Докажите, что в результате получились два квадрата (большой - со стороной (*a* +*b* ) и маленький со стороной *с*

 *Слайд 1*

*В процессе демонстрации название теоремы «летит сверху», а текст формулировки теоремы появляется «кнутом»*

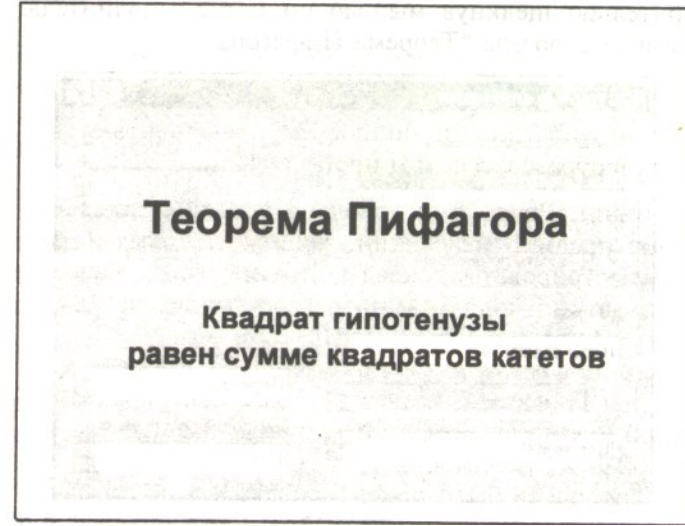

*В процессе демонстрации прямоугольный треугольник виден сразу же после появления слайда, затем сверху вылетает цветная плашка для текста, после чего сверху построчно падает текст.*

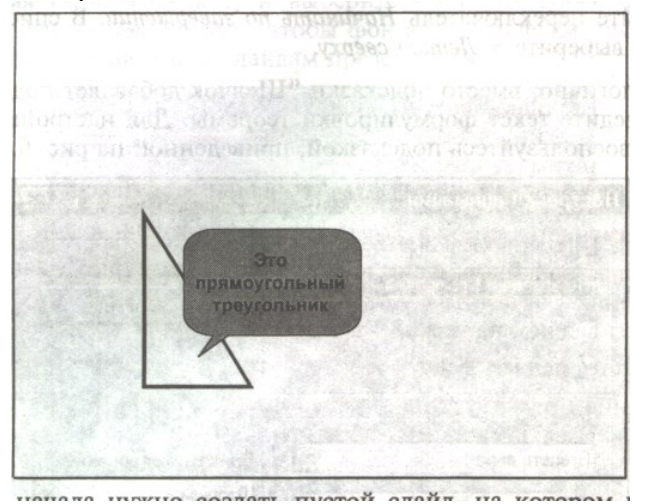

*Слайд 2*

## *Слайд 3*

*На этом слайде к имеющемуся треугольнику поочередно «вылетают слева» стрелка и текст, а затем «снизу» и к гипотенузе. После чего появляется обозначение сторон.*

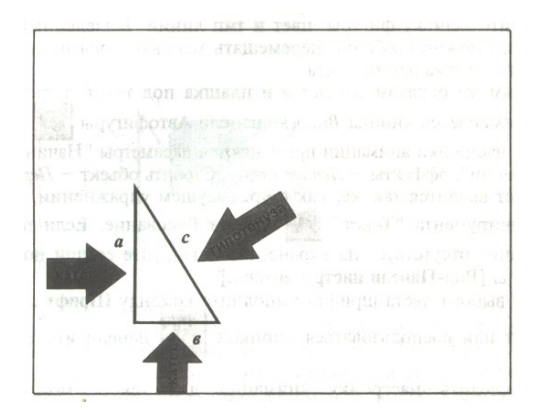

## *Слайд 4*

*На этом слайде к имеющемуся треугольнику раскрывается указатель одновременно с текстом.*

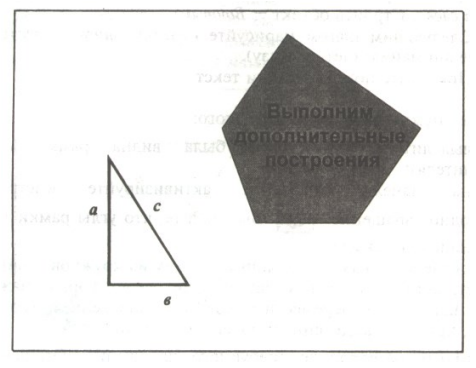

## *Слайд 5*

*На этом слайде к имеющемуся треугольнику поочередно с разных сторон «подъезжают» достроенные треугольники вместе с обозначением сторон.*

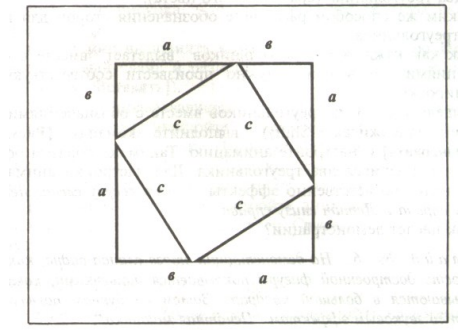

## *Слайд 6*

*На этом слайде шашечками закрашивается треугольник и всплывает надпись, характеризующая его площадь.*

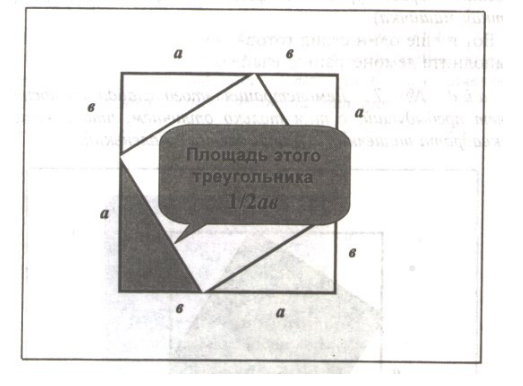

## **Задание №2** Подготовить презентацию ПОСТРОЕНИЕ БИССЕКТРИСЫ УГЛА

Запустить приложение PowerPoint.

Создать новую презентацию без шаблона оформления.

Выбрать разметку слайда Заголовок и текст. Ввести заголовок слайда и построить угол (с помощью панели инструментов Рисование). Для построения точки в вершине угла необходимо построить окружность произвольного диаметра, в контекстном меню выбрать Формат автофигуры…> Размер и установить нужный размер. Эти элементы не анимируются. Уменьшить ширину текстового поля и разместить его справа от рисунка.

Отключить список в текстовом окне.

Установить красную строку. Для этого включить линейку, выполнив команду Вид> Линейка, и переместить на линейке верхний треугольник правее нижнего.

Ввести текст слайда. Настроить эффект анимации Вход> Цветная пишущая машинка. Выбрать параметр Начало: После предыдущего.

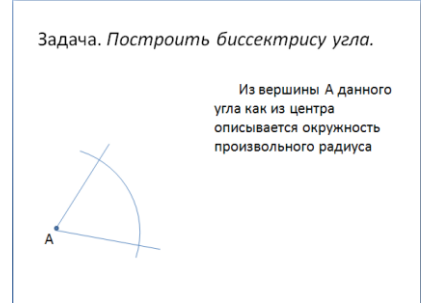

Выполнить построение дуги окружности. Для этого использовать на панели инструментов Рисование кнопку Автофигуры > Основные фигуры > Дуга. Для изменения длины дуги использовать желтые маркеры, для изменения кривизны дуги – белые, для поворота – зеленый.

Настроить для дуги эффект анимации Вход> Появление. Выбрать следующие параметры: Начало: После предыдущего и установить Направление: Сверху.

Добавить к тексту слайда эффект анимации Выход> Жалюзи. Выбрать параметр Начало: По щелчку.

Сделать копию второго слайда. С этого слайда удалить для дуги эффект анимации. Для этого выделить эффект в Области задач и нажать клавишу Delete. Построить точки пересечения дуги со сторонами угла и подписать их. Настроить анимацию для созданных объектов. Изменить текст в текстовом окне. Обратить внимание, чтобы анимация для текста сохранилась.

Остальные слайды создать по образцу. Каждый следующий слайд создается копированием предыдущего для того, чтобы рисунок не сдвигался при просмотре.

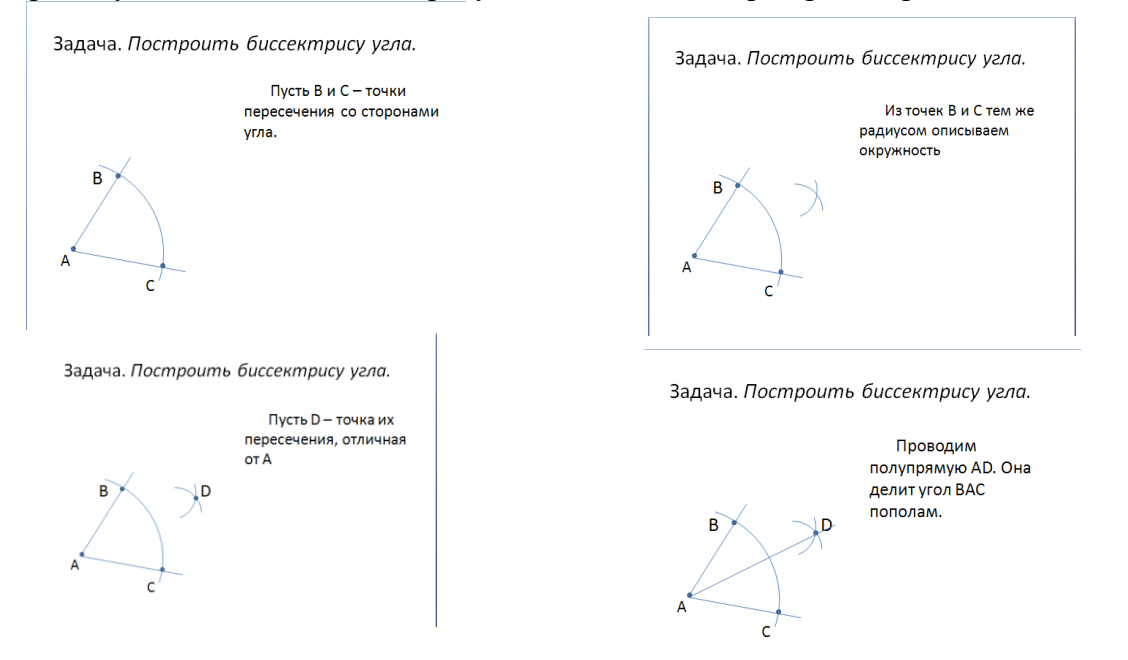

Создать титульный слайд. Для этого добавить слайд, выбрать для него любой дизайн оформления и применить этот дизайн только к этому слайду, выбрав команду Применить к выделенным слайдам.

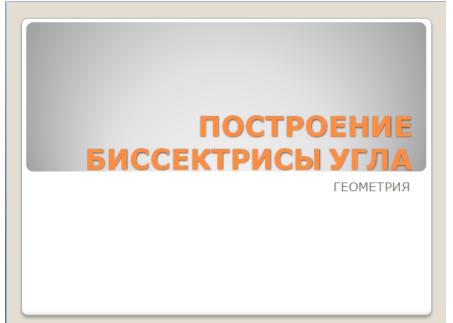

Просмотреть полученную презентацию. Для этого нажать клавишу **F5.** Сохранить презентацию в папку с вашей фамилией.

**Итог работы -** оформление отчета. Отчет о практической работе должен содержать следующие данные:

- 1. Дату проведения работы;
- 2. Цель работы;
- 3. Тему (название);
- 4. Ход работы, выполненный в тетради;
- 5. Файл выполненной работы.

#### **Практическая работа №14**

Добавление рисунков и эффектов анимации в презентацию, аудио- и видеофрагментов. Анимация объектов. Создание автоматической презентации. Создание управляющих кнопок. Сохранение и подготовка презентации к демонстрации

**Цель:** научиться разрабатывать презентации и использовать возможности программы PowerPoint

**Оборудование:** ПК, программное обеспечение.

#### **Ход выполнения:**

#### *Задание:*

При помощи приложения Power Point создать домашнюю картинную галерею. Для удобства перемещения по галерее добавить управляющие кнопки и включить звуковое сопровождение демонстрации.

Для удобства работы некоторые виды презентаций можно снабдить управляющими кнопками. В процессе демонстрации они позволят осуществить возврат к предыдущему слайду, переход к следующему слайду, вызов дополнительных функций.

## *Технология выполнения упражнения:*

Наша работа будет состоять из 6 слайдов. Создадим эти слайды, применив шаблон разметки для 1 слайда – Титульный, для последующих – Пустой слайд. Для каждого из этих объектов задаются: **фон, текст, рисунки (изображения), кнопки и переход слайда.**

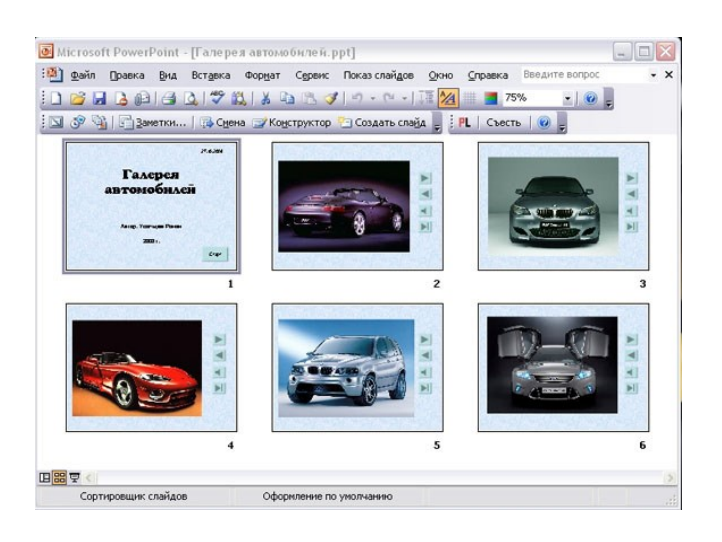

1. **Фон.** Зададим фон с помощью текстур один для всех, чтобы наша презентация выглядела профессионально, в одном стиле.

2. Текст. Текст в нашей презентации только на первом слайде. Заголовок и подзаголовок оформите в соответствии с образцом. Добавим также на слайд **Дату**, которая будет автоматически меняться в соответствии с системным временем на ПК. Вставим текстовый блок (инструмент **Надпись**) **Вставка – Дата и время,** выберите формат даты и активируйте опцию **Автообновление.**

3. **Рисунки.** Найдем рисунки для нашей галереи и вставим их в слайды

4. **Кнопки**. На каждом слайде будет размещено 4 кнопки: **переход к следующему слайду, переход к предыдущему слайду, выход из презентации, звуковое сопровождение.**

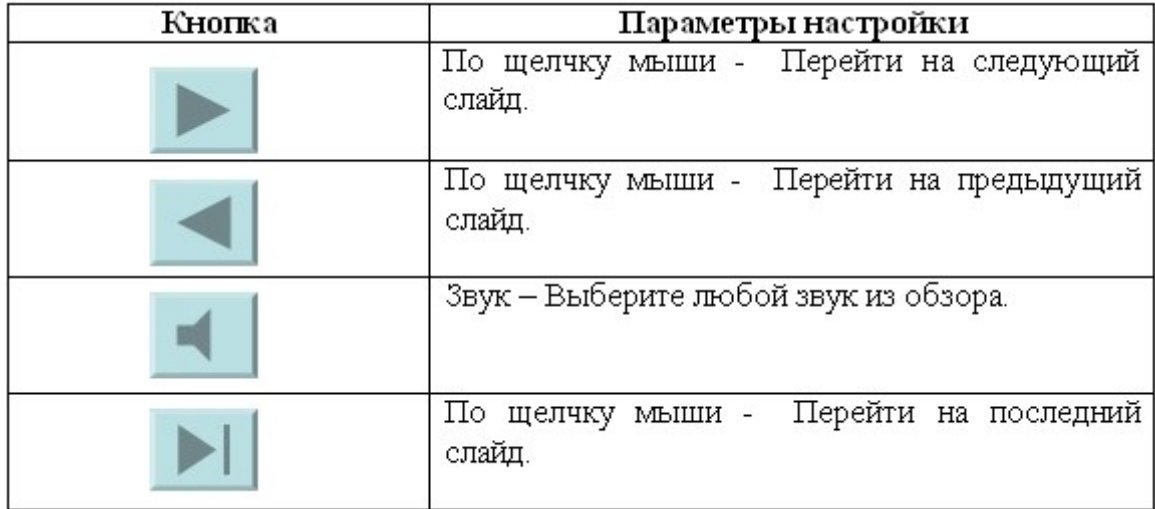

Начнем со второго слайда. В главном меню **Вставка - Фигуры – Управляющие кнопки.**  Выбираем нужную кнопку. В окне **Настройка действия – По щелчку мыши – Перейти по гиперссылке** выбираем: следующий слайд, предыдущий слайд и т.д. Изменим размеры кнопок с помощью мыши. Теперь нам все эти кнопки необходимо добавить на следующие слайды. Сделать это будет непросто, т.к. подогнать размеры кнопок точно, мы не сможем. Поступим проще. Скопируем первую кнопку и вставим ее последовательно в следующие слайды. Причем, обратите внимание, она встанет в нужное место, туда, где она была размещена на 2 слайде. Аналогично поступите с остальными кнопками.

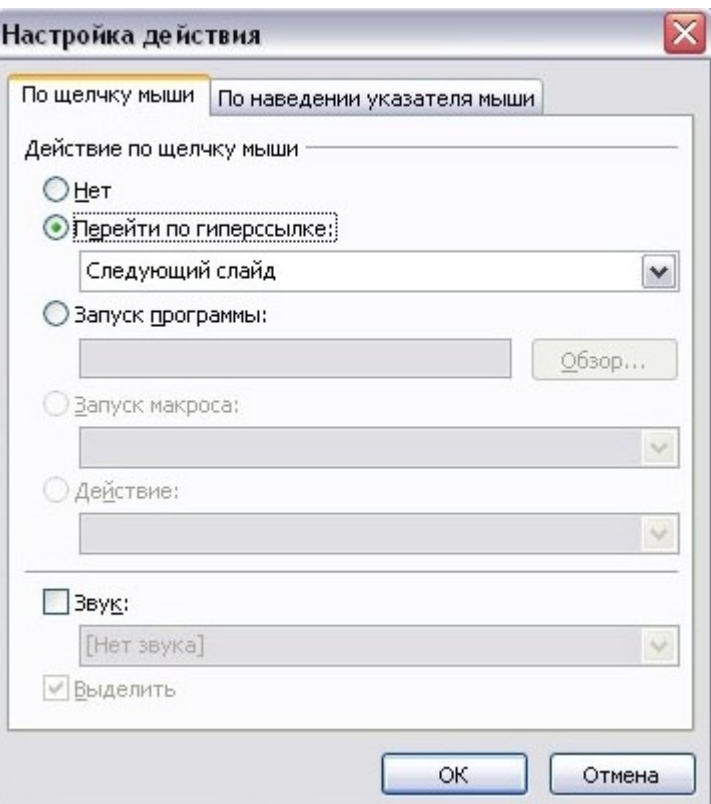

5. Теперь запустим демонстрацию презентации.

6. Обратите внимание, вы можете перемещаться по презентации автоматически, не используя управляющие кнопки. Исправим положение. **Показ слайдов – Настройка демонстрации – Показ слайдов – Автоматически (полный экран)**. Добавим на титульный слайд кнопку **Настраиваемая – Переход к следующему слайду**. Откроем контекстное меню для этой кнопки **Добавить текстовую строку** и впишем **Старт**. Выход из презентации нажатие кнопки **ESC** на клавиатуре.

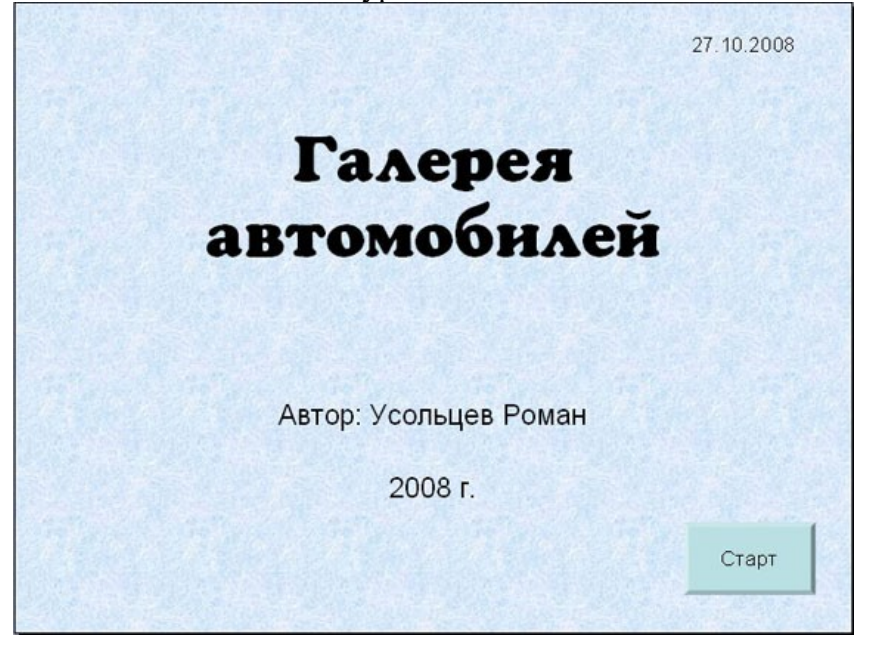

7. Еще раз запустим **Демонстрацию презентации**. Прекрасный результат!!!

**Итог работы -** оформление отчета. Отчет о практической работе должен содержать следующие данные:

1. Дату проведения работы;

- 2. Цель работы;
- 3. Тему (название);
- 4. Ход работы, выполненный в тетради;
- 5. Файл выполненной работы.

# <span id="page-44-0"></span>**4. ИНФОРМАЦИОННОЕ ОБЕСПЕЧЕНИЕ ПРАКТИЧЕСКИХ РАБОТ**

# *Основная литература:*

О-1 Гохберг Г.С., Информационные технологии: учебник для студ. Учреждений сред. проф. образования / Г.С. Гохберг, А.В. Зафиевский, А.А. Короткин. – 2-е изд., стер. – М.: Издательский центр «Академия», 2018.-240с.

# *Дополнительная литература:*

Д-1 Румянцева Е.Л., Слюсарь В.В. Информационные технологии: учеб. пособие / Под ред. проф. Л.Г. Гагариной. – М.: ИД «Форум»: ИНФРА-М, 2009.-256 с.: ил.-(Профессиональное образование).

Д-2 Горина Т.Г. Оператор ЭВМ / Т.Г. Горина. – М.: ФОРУМ, 2009. – 160 с.: ил. – (Профессиональное образование).

Д-3 Максимов Н.В., Партыка Т.Л., Попов И.И. Технические средства информатизации: учебник. – 2-е изд., перераб. и доп. – М.: ФОРУМ: ИНФРА-М, 2008 – 592с.: ил.

Д-4 Немцова Т.И., Назарова Ю.В. Практикум по информатике: учеб. Пособие / Под ред. Л.Г. Гагариной. Ч.1. – М.: ИД «ФОРУМ»: ИНФРА-М, 2008. – 320 с.: ил. – (Профессиональное образование).

Д-5 Сергеева И.И., Музалевская А.А., Тарасова Н.В. Информатика: учебник. – М.: ИД «ФОРУМ»: ИНФРА-М, 2007. – 336 с.: ил. – (Профессиональное образование)

Д-6 Цветкова М.С. Информатика и ИКТ : учебник для сред. проф. образования / М.С. Цветкова, Л.С. Велькович. – 6-е изд., стер. – М., Издательский центр «Академия», 2014. – 352 с., [8] л. цв. ил.

Д-7 Цветкова М.С., Информатика и ИКТ: учебник для сред. проф. образования / М.С. Цветкова, Л.С. Великович. – 6-е изд., стер. – М.: Издательский центр «Академия», 2015. – 352с.

Д-8 Михеева Е.В., Практикум по информатике : учеб. Пособие для учреждений сред. проф. образования / Е.В. Михеева.-изд., стер. – М.: Издательский центр «Академия», 2015.-192 с.

# <span id="page-45-0"></span>**5. ЛИСТ ИЗМЕНЕНИЙ И ДОПОЛНЕНИЙ, ВНЕСЕННЫХ В МЕТОДИЧЕСКИЕ УКАЗАНИЯ**

№ изменения, дата внесения, №страницы с изменением Было Стало Основание: Подпись лица, внесшего изменения